#### **Oracle eMail Server**

Installation Guide

Release 5.2 for Windows NT

March, 2001 Part No. A86742-01

#### ORACLE<sup>®</sup>

Installation Guide, Release 5.2 for Windows NT

Part No. A86742-01

.

Copyright © 1996, 2001, Oracle Corporation. All rights reserved.

Primary Author: Richard Strohm

Contributors: Vicky Cao, Claus Cooper, Vikas Dhamija, Rangan Doreswamy, Eric Lam, Sandra Lee, Sunnia Lin, Allen Liu, Stefano Montero, Howard Narvaez, Joseph Pearce, Ricardo Rivera, Ginger Tabora, Sekhar Varanasi, Harvinder Walia, Minkang Xu, Huai Zhang

The Programs (which include both the software and documentation) contain proprietary information of Oracle Corporation; they are provided under a license agreement containing restrictions on use and disclosure and are also protected by copyright, patent, and other intellectual and industrial property laws. Reverse engineering, disassembly, or decompilation of the Programs is prohibited.

The information contained in this document is subject to change without notice. If you find any problems in the documentation, please report them to us in writing. Oracle Corporation does not warrant that this document is error free. Except as may be expressly permitted in your license agreement for these Programs, no part of these Programs may be reproduced or transmitted in any form or by any means, electronic or mechanical, for any purpose, without the express written permission of Oracle Corporation.

If the Programs are delivered to the U.S. Government or anyone licensing or using the programs on behalf of the U.S. Government, the following notice is applicable:

**Restricted Rights Notice** Programs delivered subject to the DOD FAR Supplement are "commercial computer software" and use, duplication, and disclosure of the Programs, including documentation, shall be subject to the licensing restrictions set forth in the applicable Oracle license agreement. Otherwise, Programs delivered subject to the Federal Acquisition Regulations are "restricted computer software" and use, duplication, and disclosure of the Programs shall be subject to the restrictions in FAR 52.227-19, Commercial Computer Software - Restricted Rights (June, 1987). Oracle Corporation, 500 Oracle Parkway, Redwood City, CA 94065.

The Programs are not intended for use in any nuclear, aviation, mass transit, medical, or other inherently dangerous applications. It shall be the licensee's responsibility to take all appropriate fail-safe, backup, redundancy, and other measures to ensure the safe use of such applications if the Programs are used for such purposes, and Oracle Corporation disclaims liability for any damages caused by such use of the Programs.

Oracle is a registered trademark of Oracle Corporation. All other company or product names mentioned are used for identification purposes only and my be trademarks of their respective owners.

## **Contents**

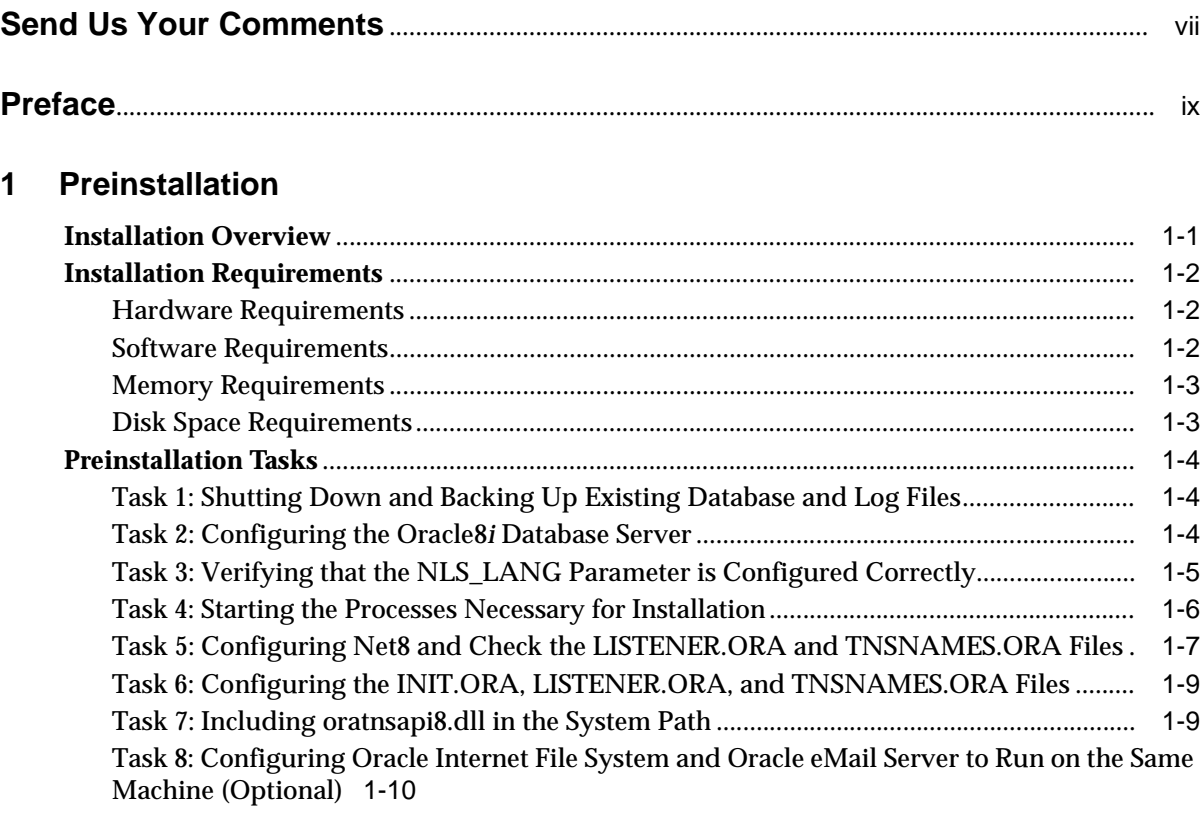

### **2 Installing and Configuring eMail Server**

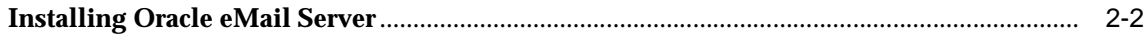

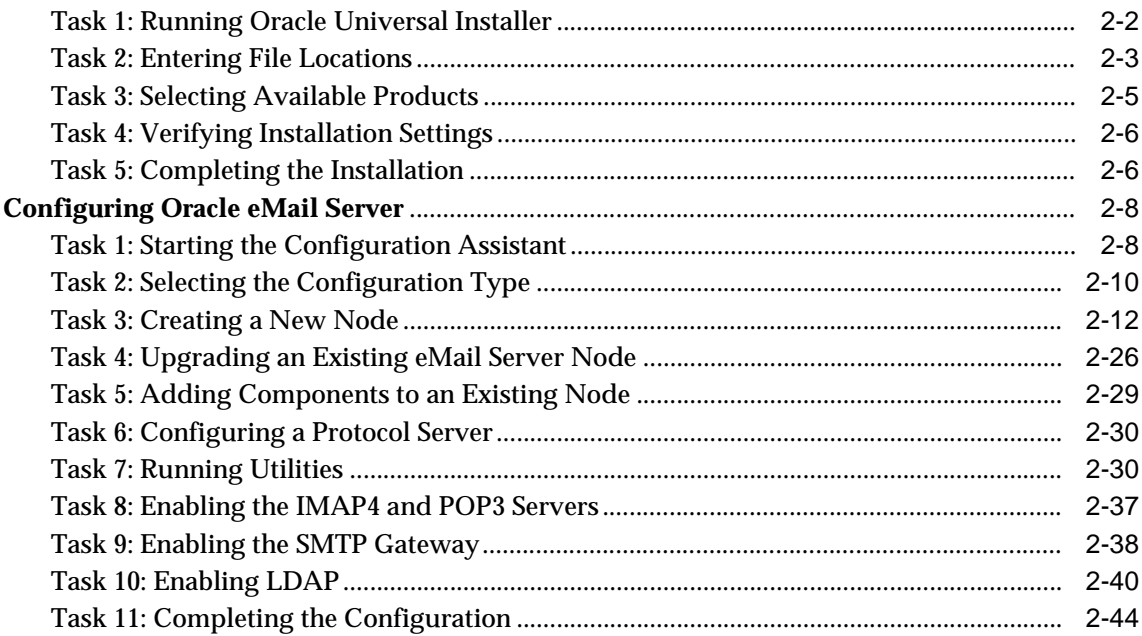

#### **3 Postinstallation**

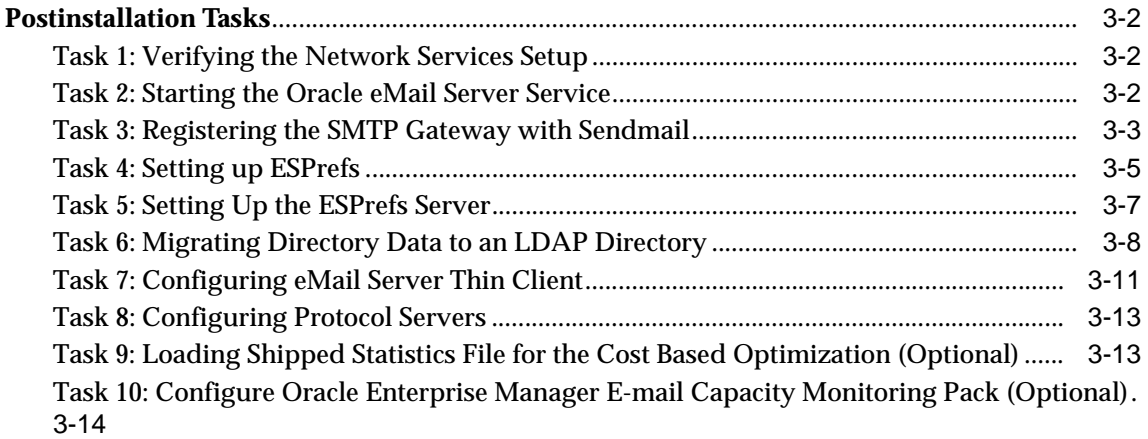

#### **4 Deinstallation**

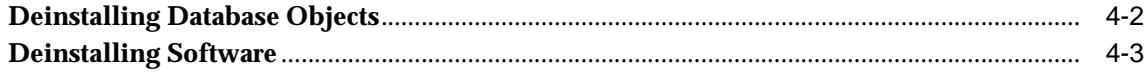

#### 5 Troubleshooting

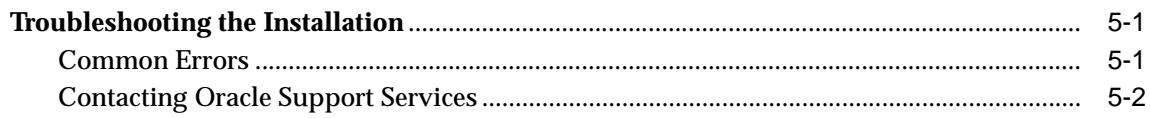

# **Send Us Your Comments**

#### **Oracle eMail Server Installation Guide, Release 5.2 for Windows NT**

**Part No. A86742-01**

Oracle Corporation welcomes your comments and suggestions on the quality and usefulness of this document. Your input is an important part of the information used for revision.

- Did you find any errors?
- Is the information clearly presented?
- Do you need more information? If so, where?
- Are the examples correct? Do you need more examples?
- What features did you like most?

If you find any errors or have any other suggestions for improvement, please indicate the document title and part number, and the chapter, section, and page number (if available). You can send comments to us in the following ways:

- Electronic mail: infodev\_us@oracle.com
- FAX: (650) 506-7227 Attn: Server Technologies Documentation Manager
- Postal service:

Oracle Corporation Server Technologies Documentation 500 Oracle Parkway, Mailstop 4op11 Redwood Shores, CA 94065 USA

If you would like a reply, please give your name, address, telephone number, and (optionally) electronic mail address.

If you have problems with the software, please contact your local Oracle Support Services.

# **Preface**

*Oracle eMail Server Installation Guide for Windows NT* describes how to install and configure Oracle eMail Server for Windows NT.

This preface contains these topics:

- Audience
- Organization
- Related Documentation
- Conventions

#### **Audience**

This guide is intended for anyone who is installing and configuring Oracle eMail Server. It provides instructions for the installation and configuration tasks to be performed.

#### **Organization**

This document contains:

#### **Chapter 1, "Preinstallation"**

This chapter describes the preinstallation procedures for Oracle eMail Server and includes an installation overview, system requirements, and preinstallation tasks.

#### **Chapter 2, "Installing and Configuring eMail Server"**

This chapter describes Oracle eMail Server installation and configuration procedures for new installations and upgrades. It contains step-by-step procedures for installing and configuring Oracle eMail Server.

#### **Chapter 3, "Postinstallation"**

This chapter describes tasks that must be done after Oracle eMail Server is installed or upgraded.

#### **Chapter 4, "Deinstallation"**

This chapter contains step-by-step instructions for deinstalling database objects and software.

#### **Chapter 5, "Troubleshooting"**

This chapter contains information relating to troubleshooting the installation of Oracle eMail Server.

#### **Related Documentation**

For more information, see the following Oracle resources:

- *Net8 Administrator's Guide*
- *Oracle8i Installation Guide, Release 3 (8.1.7) for Windows NT*
- *Oracle8i Administrator's Reference, Release 3 (8.1.7) for Windows NT*

Many of the examples in this book use the sample schemas of the seed database, which is installed by default when you install the Oracle database. Refer to *Oracle9i Sample Schemas* for information on how these schemas were created and how you can use them.

In North America, printed documentation is available for sale in the Oracle Store at

http://oraclestore.oracle.com/

Customers in Europe, the Middle East, and Africa (EMEA) can purchase documentation from

http://www.oraclebookshop.com/

Other customers can contact their Oracle representative to purchase printed documentation.

To download free release notes, installation documentation, white papers, or other collateral, please visit the Oracle Technology Network (OTN). You must register online before using OTN; registration is free and can be done at

http://technet.oracle.com/membership/index.htm

If you already have a username and password for OTN, then you can go directly to the documentation section of the OTN Web site at

http://technet.oracle.com/docs/index.htm

For additional information, see:

Sendmail, 2nd Editon by Brian Costales with Eric Allman. O'Reilly, 1997.

http://www.sendmail.org

#### **Conventions**

This section describes the conventions used in the text and code examples of this documentation set. It describes:

- Conventions in Text
- **Conventions in Code Examples**
- Conventions for Windows Operating Systems

#### **Conventions in Text**

We use various conventions in text to help you more quickly identify special terms. The following table describes those conventions and provides examples of their use.

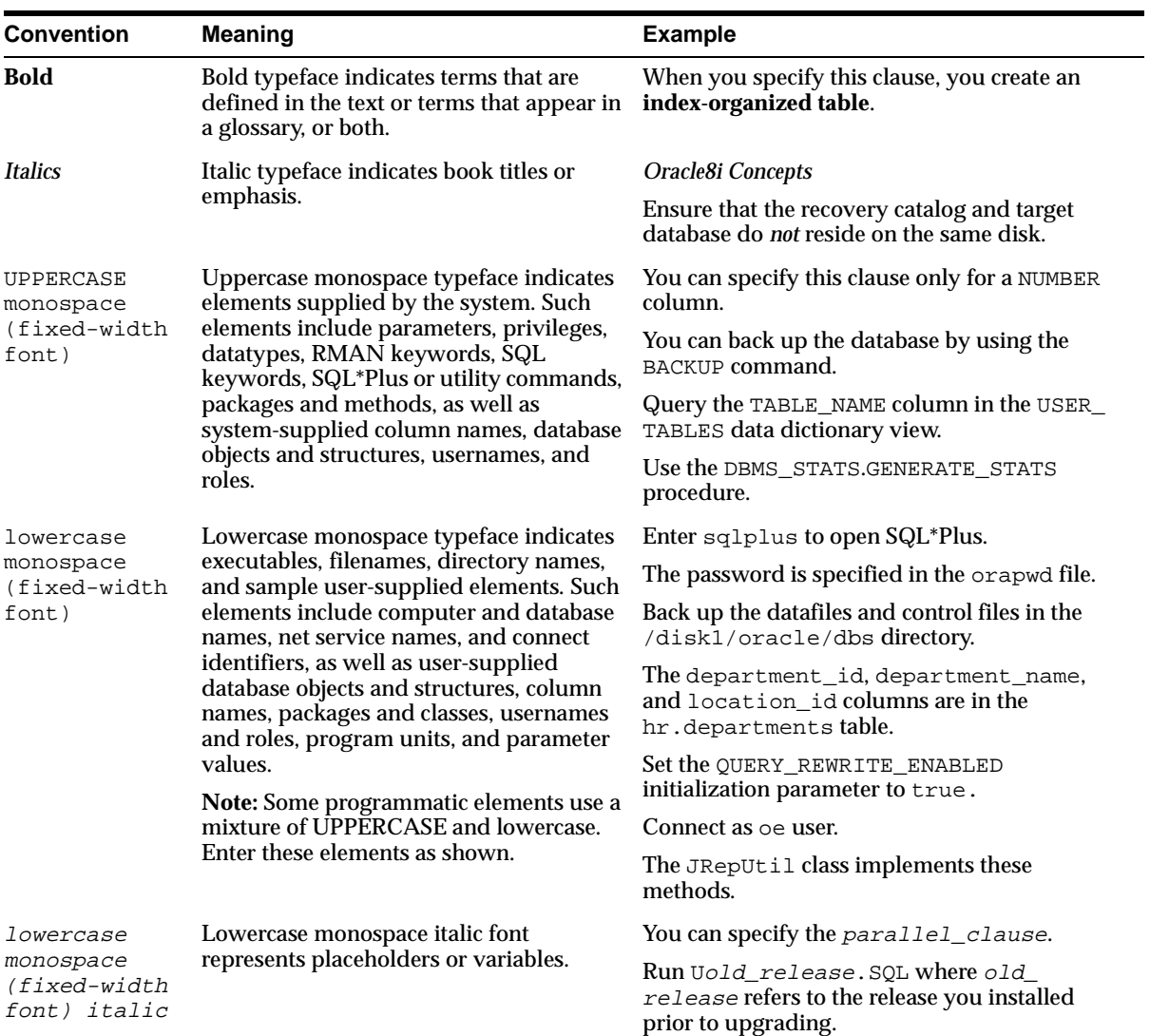

#### **Conventions in Code Examples**

 $\mbox{Code examples illustrate SQL}, \mbox{PL/SQL}, \mbox{SQL*Plus}, \mbox{or other command-line}$ statements. They are displayed in a monospace (fixed-width) font and separated from normal text as shown in this example:

SELECT username FROM dba\_users WHERE username = 'MIGRATE';

The following table describes typographic conventions used in code examples and provides examples of their use.

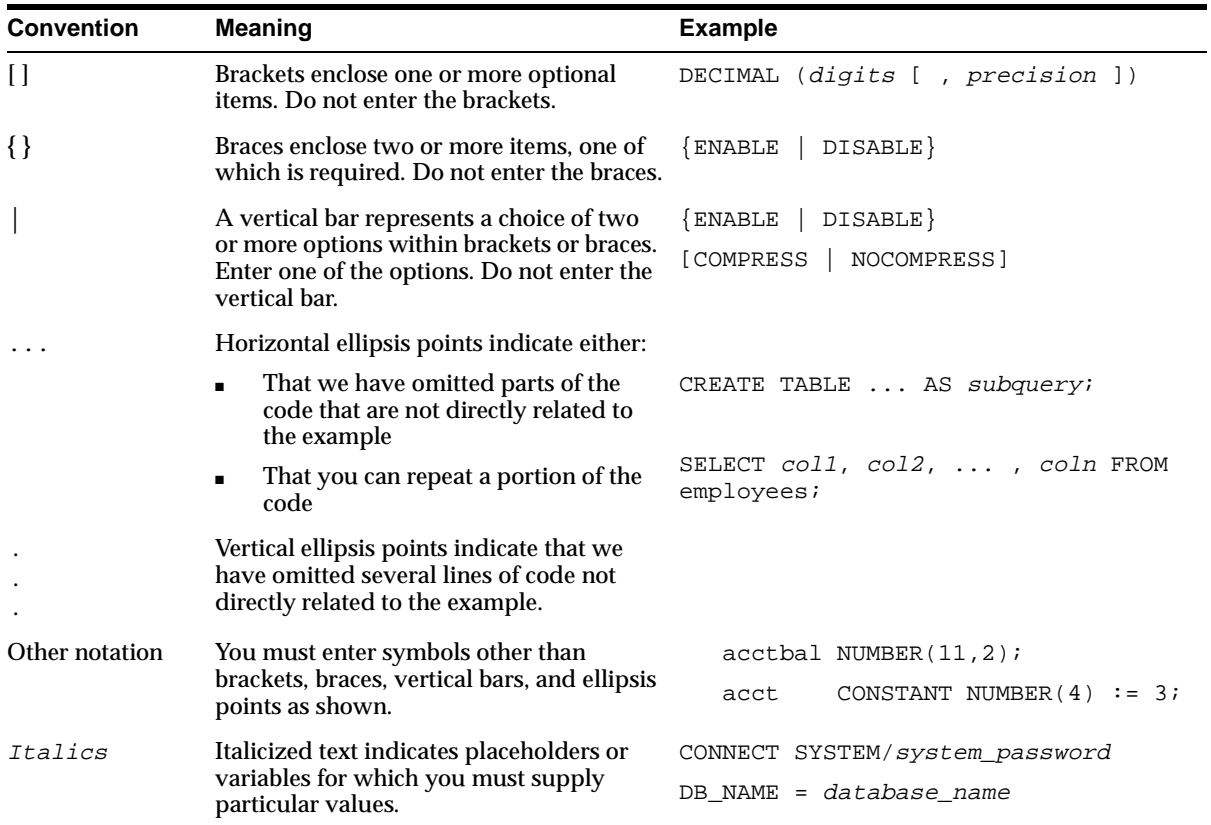

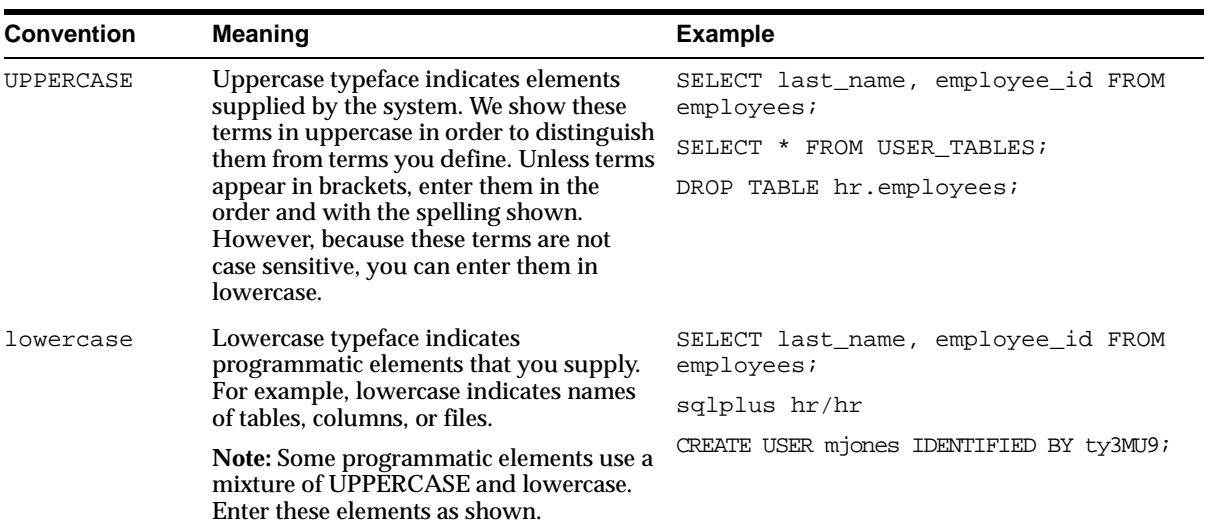

#### **Conventions for Windows Operating Systems**

The following table describes conventions for Windows operating systems and provides examples of their use.

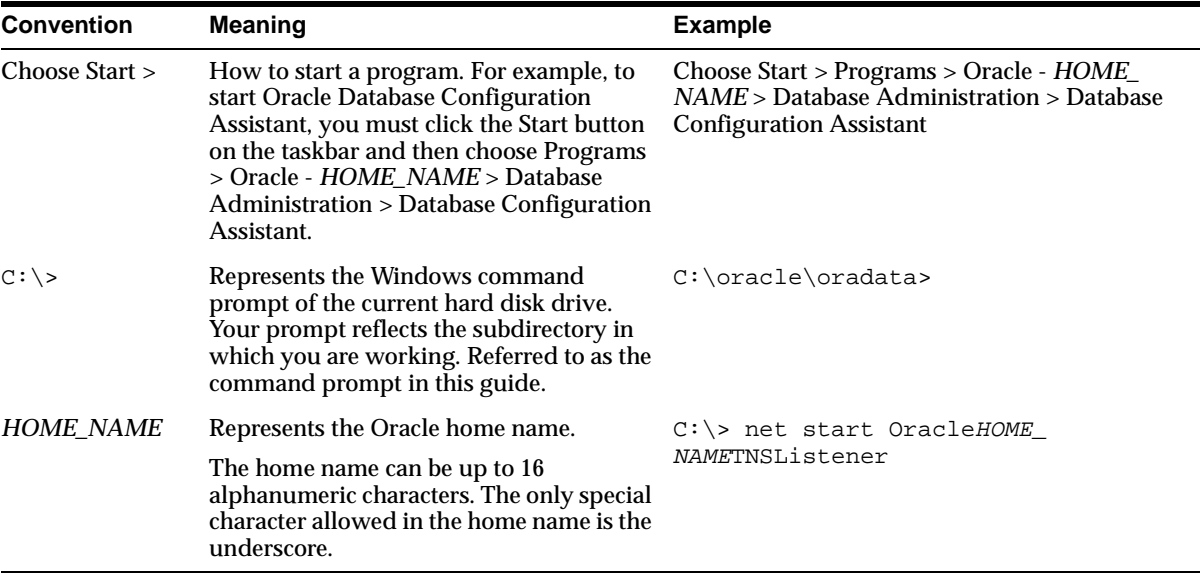

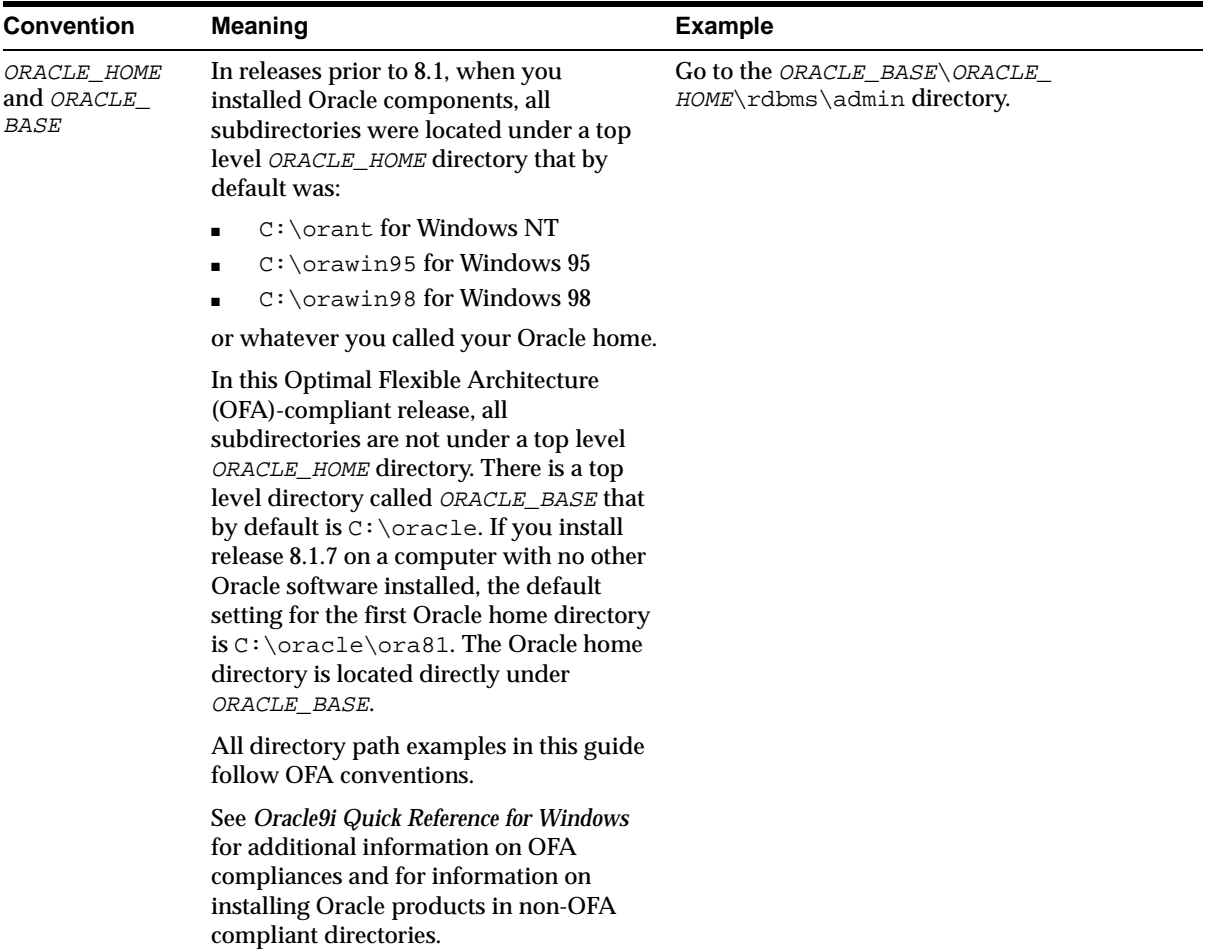

# **1 Preinstallation**

This chapter describes the preinstallation procedures for Oracle eMail Server. Topics covered include:

- **Installation Overview**
- **Installation Requirements**
- **Preinstallation Tasks**

#### **Installation Overview**

Oracle eMail Server is a highly scalable messaging framework that integrates messages from multiple sources into a single inbox. Prior to installation, you should plan your implementation strategy and be familiar with Oracle eMail Server system components, concepts, and terminology.

**See Also:** *Oracle eMail Server Concepts Guide* on the Oracle Technology Network website at http://otn.oracle.com/products/ias

The installation process is composed of the following steps:

- **1.** Plan an implementation strategy, considering the following factors:
	- Anticipated usage of the e-mail system (total number of users, anticipated number of concurrent users at peak load, how much e-mail you expect to transmit and receive each day, and how much e-mail you expect to store)
	- Domain requirements (acme.com as opposed to us.acme.com and uk.acme.com, for instance)
	- E-mail clients you plan to use
- Security concerns
- Network topology and bandwidth
- Performance and availability requirements
- **2.** Complete the necessary preinstallation tasks including backing up your existing system, configuring the Windows NT environment, and preparing related processes and products for the installation.
- **3.** Use the Oracle Universal Installer on the Oracle software CD to install Oracle eMail Server and related software products.
- **4.** Perform the postinstallation steps.
- **5.** Verify the configuration by starting processes and checking process logs.

#### **Installation Requirements**

The following system and software requirements are required to install Oracle eMail Server.

- **Hardware Requirements**
- Software Requirements
- **Memory Requirements**
- **Disk Space Requirements**

#### **Hardware Requirements**

Oracle eMail Server requires the following hardware for Windows NT installation:

- Compaq, HP, or 100% compatible PC based on a Pentium processor
- Windows NT compatible network interface card (NIC)
- Connected CD-ROM drive functioning as a logical drive

#### **Software Requirements**

Oracle eMail Server requires the following software components and associated versions:

#### **1-2** Installation Guide

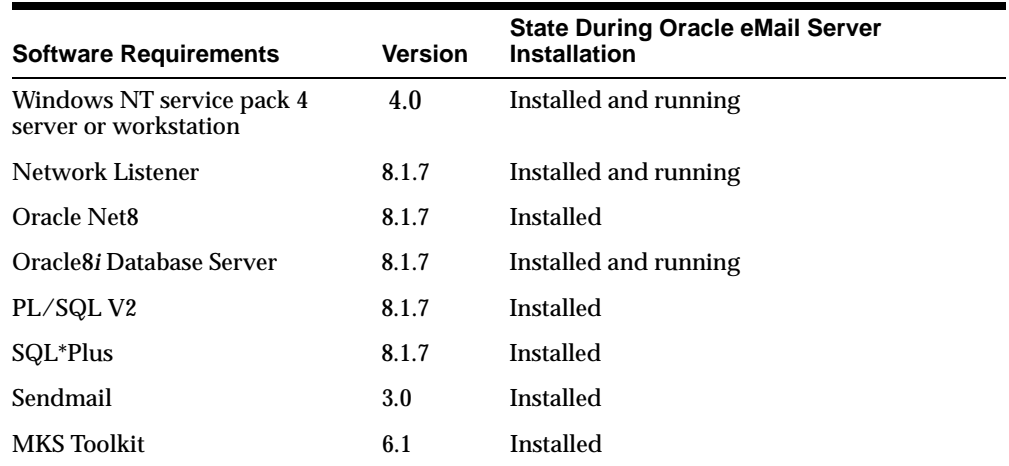

#### **Memory Requirements**

The minimum RAM requirements for Oracle eMail Server, administration tool, and the protocol server depend upon the number of machines on which these products are installed.

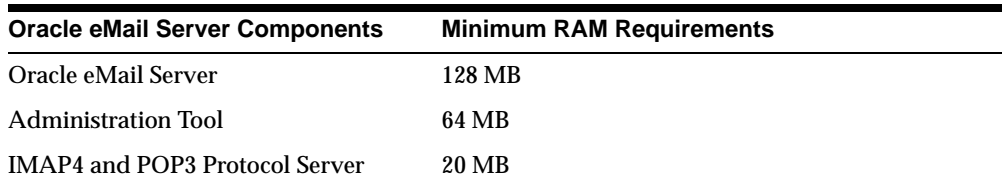

#### **Disk Space Requirements**

The following disk space is required for Oracle eMail Server:

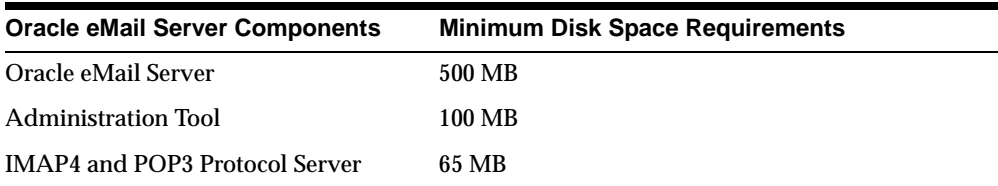

#### **Preinstallation Tasks**

The following tasks must be performed prior to installing Oracle eMail Server:

- Task 1: Shutting Down and Backing Up Existing Database and Log Files
- Task 2: Configuring the Oracle8i Database Server
- Task 3: Verifying that the NLS\_LANG Parameter is Configured Correctly
- Task 4: Starting the Processes Necessary for Installation
- Task 5: Configuring Net8 and Check the LISTENER.ORA and TNSNAMES.ORA Files
- Task 6: Configuring the INIT.ORA, LISTENER.ORA, and TNSNAMES.ORA Files
- Task 7: Including oratnsapi8.dll in the System Path
- Task 8: Configuring Oracle Internet File System and Oracle eMail Server to Run on the Same Machine (Optional)

#### **Task 1: Shutting Down and Backing Up Existing Database and Log Files**

Perform a full backup of your existing Oracle8*i* Database Server before you perform any new installation or upgrade. A full backup ensures that you can recover from errors encountered during an installation or upgrade processes.

The backup should be performed with the database shut down cleanly. If you use shutdown immediate or shutdown abort to force users off the system, be sure to restart the database in restricted mode, and then shut it down with normal mode. See the *Oracle8i Administrator's Guide* or *Oracle8i Backup and Recovery Overview* for more information.

**Note:** See the *Oracle8i Installation Guide for Windows NT* for more information on planning and configuring your server.

#### **Task 2: Configuring the Oracle8***i* **Database Server**

Oracle eMail Server requires reconfiguration of specific database parameters. Before starting the configuration, shut down the network listener and the database where Oracle eMail Server will be installed.

To shut down all Oracle instances including the network listener, use the following procedure:

**1-4** Installation Guide

- **1.** Choose Start > Settings > Control Panel > Services. The Services window displays.
- **2.** Select the following Oracle processes and click Stop:
	- OracleServiceSID
	- OracleHOME NAMETNSListener
- **3.** Edit the initSID.ora file located in the ORACLE\_HOME\database directory to reflect the following minimum values for the listed parameters:

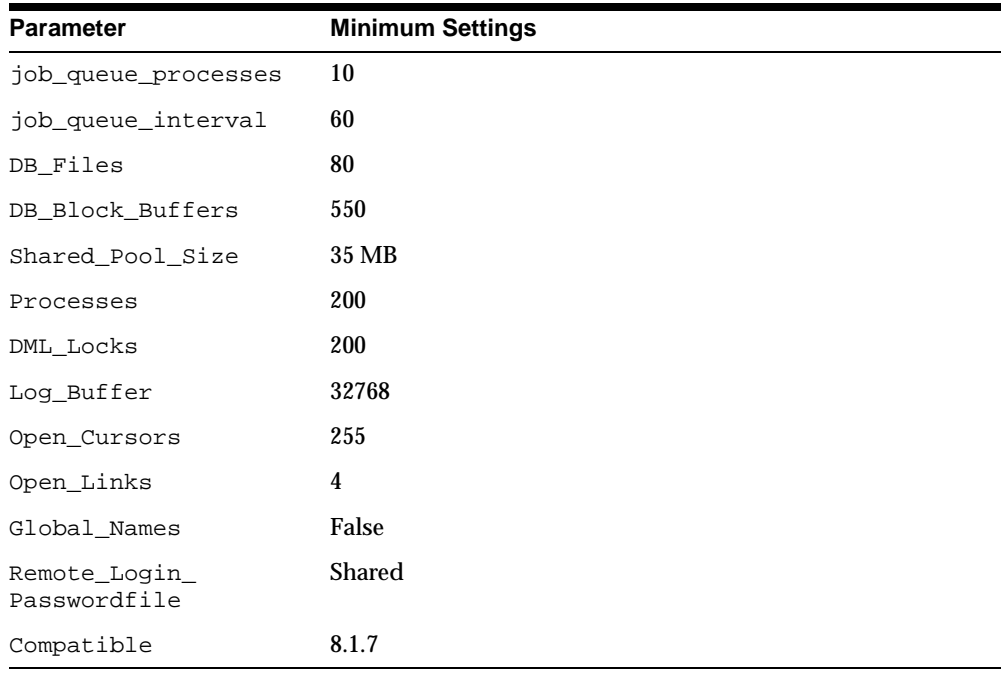

**Note:** Any missing parameters can be added by the user at any time. See *Oracle8i Administrator's Guide* for more information.

#### **Task 3: Verifying that the NLS\_LANG Parameter is Configured Correctly**

Use the following steps to configure the NLS\_LANG parameter to AMERICAN\_AMERICA.UTF8.

**Note:** If the NLS\_LANG parameter defined in the Oracle 8.1.7 database is something other than AMERICAN\_AMERICA.UTF8, eMail Server will still function. The language character sets supported by the mail system, however, will be limited to that set.

Because using AMERICAN\_AMERICA.UTF8 has a minimal affect on resource requirements, Oracle Corporation recommends using it when installing the database.

- **1.** Choose Start > Run.
- **2.** Select regedit from the dropdown menu or type regedit in the field.
- **3.** Navigate through HKEY\_LOCAL\_MACHINE\SOFTWARE\ORACLE.
- **4.** Select the HOME NAME folder.
- **5.** Select the NLS\_LANG parameter.
- **6.** Right click and select Modify, or go to Edit > Modify.
- **7.** Change the value to:

AMERICAN\_AMERICA.UTF8

#### **Task 4: Starting the Processes Necessary for Installation**

**1.** Start the database using the NT Services tool or from the command prompt.

From the NT Services tool:

Choose Start > Settings > Control Panel > Services. The Services window displays. Select the OracleHomeSID process and click Start.

From the command prompt:

Choose Start > Programs > Command Prompt. Enter the following:

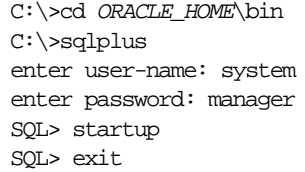

**2.** Start the network listener using the NT Services tool or from the command prompt.

**1-6** Installation Guide

From the NT Services tool:

Choose Start > Settings > Control Panel > Services. The Services window displays. Select the OracleHOME\_NAMETNSListener process and click Start.

From the command prompt:

Choose Start > Programs > Command Prompt. Enter the following:

C:\>lsnrctl start

#### **Task 5: Configuring Net8 and Check the LISTENER.ORA and TNSNAMES.ORA Files**

**Note:** The following task is for installations of domain configuration nodes (DCNs) or member nodes only.

If you are installing a DCN or member node, configure Net8 to enable the new node to connect to the host server.

The following are methods for configuring Net8:

- Configuring Net8 with an Oracle Names Server
- Configuring Net8 with a TNSNAMES.ORA Configuration File

#### **Configuring Net8 with an Oracle Names Server**

Use an Oracle Names server to simplify the setup and administration of global client/server computing networks by maintaining a central directory of service names for all the services on the network.

> **See Also:** The Oracle Names Server or Net8 documentation for more information

#### **Configuring Net8 with a TNSNAMES.ORA Configuration File**

If you are not using an Oracle Names Server, you must add entries to the tnsnames.ora configuration file.

**1.** Use a text editor to open the tnsnames.ora file in the ORACLE HOME\network\admin directory.

**Note:** If the tnsnames.ora file does not exist, see the Net8 documentation for information on how to create this file.

**2.** Add the following entry for each Oracle eMail Server node to which you want to connect:

```
connect_string =
(DESCRIPTION=
    (ADDRESS=( PROTOCOL= TCP)(HOST= host_server_name)(PORT= 1521))
    (CONNECT_DATA= (SID= sid)))
```
Follow these guidelines when adding entries:

- The tnsnames.ora file must contain an entry for each Oracle eMail Server node to which you want to connect.
- The tnsnames.ora file should be copied to each node that will be part of the network configuration.
- The connect string for each entry must match the service name that you specified when the node was installed. You can also define additional entries that use other connect strings as aliases.

The following is an example:

```
host1,io1,host1.us.oracle.com,io1.us.oracle.com =
(DESCRIPTION =
    (ADDRESS = (PROTOCOL= TCP) (HOST=
         iosun-test1.us.oracle.com)(PORT=1521))
   (CONNET\ DATA = (SID= io1))
```
**3.** Verify the modified tnsnames.ora file:

C:\>tnsping host

**4.** Start the network listener:

C:\>lsnrctl start

**5.** The listener.ora and tnsnames.ora files are automatically configured during the installation of an Oracle database. They are located in the ORACLE HOME\network\admin directory.

Verify that the listener.ora file contains entries for an IPC key EXTPROC and a SID PLSExtProc.

(KEY=EXTPROC) (SID\_NAME=PLSExtProc)

Verify that the tnsnames.ora file contains an entry for EXTPROC\_CONNECTION\_DATA that uses the IPC key EXTPROC and SID PLSExtProc.

**See Also:** *Net8 Administrator's Guide* for more information regarding the listener.ora and tnsnames.ora files

#### **Task 6: Configuring the INIT.ORA, LISTENER.ORA, and TNSNAMES.ORA Files**

**1.** In the init.ora file, add or enable the following entry:

utl\_file\_dir = ORACLE\_HOME\office\log

**Note:** Set this file so that ORACLE\_HOME is replaced by the absolute path to your ORACLE\_HOME. For example: utl\_file\_dir = D:\oracle\ora81\office\log

For the following two steps, use the Net8 Assistant. To start the Net8 Assistant choose Start > Programs > Oracle - HOME\_NAME > Network Administration > Net8 Assistant.

- **2.** Verify that the listener.ora file contains entries for an IPC key EXTPROC and a SID plsextproc.
- **3.** Verify that the tnsnames.ora file contains an entry for EXTPROC\_CONNECTION\_DATA that uses the IPC key EXTPROC and SID plsextproc.

#### **Task 7: Including oratnsapi8.dll in the System Path**

The library oratnsapi8.dll is a network dll and needs to be included in the system path. Usually, the file is located in the ORACLE\_HOME\network\tnsapi\bin directory.

Use the following steps to amend the system path:

- **1.** Choose Start > Settings > Control Panel. Double click on System. The System Properties window displays.
- **2.** Select the Environment tab. From the System Variables pane, select Path.

**3.** In the Value field at the bottom of the window add the absolute path to the oratnsapi8.dll library to the end of the string. Use a semicolon to separate the last entry from this additional entry. For example: ;D:\oracle\ora81\network\tnsapi\bin directory.

#### **Task 8: Configuring Oracle Internet File System and Oracle eMail Server to Run on the Same Machine (Optional)**

The Oracle Internet File System e-mail component and Oracle eMail Server both use Sendmail for mail transfer. Windows NT and Windows 2000 installations require purchasing Sendmail version 3.0 or 3.0.2, respectively, for both e-mail components.

To run Oracle Internet File System and eMail Server on the same machine, configure them using the following procedure:

**1.** Use the Oracle Internet File System postinstallation scripts to set up the Sendmail executable and generate the sendmail.cf file.

> **Note:** If you are using a standalone version of Oracle Internet File System, consult the *Oracle Internet File System Installation Guide* for further information. If you are using Oracle9*i* Application Server, then Oracle Internet File System is included. Refer to the Oracle9*i* Application Server installation documentation for further information.

**2.** Incorporate the changes required for eMail Server into the sendmail.cf file, using the procedure outlined in Chapter 3, "Postinstallation".

If you incorporate the eMail Server configuration changes into the sendmail.cf file and then run the scripts, the scripts will generate a new sendmail.cf file.

If the IMAP servers provided by Oracle Internet File System and eMail Server are to be run on the same machine, configure them to listen on different ports. Use the Oracle Internet File System configuration utility and the eMail Server Administration tool to specify the port for the component.

For example, configure eMail Server to listen on the default port 143 and configure the Oracle Internet File System IMAP server to listen on some other port, as required by the installation.

The clients accessing the IMAP servers must have accounts mapped to these specific ports. To access both servers at the same time, use clients that allow you to set the IMAP servers on two different eMail Server installations.

# **2**

# **Installing and Configuring eMail Server**

This chapter describes Oracle eMail Server installation and configuration procedures for new installations and upgrades.

The chapter contains these topics:

- Installing Oracle eMail Server
- Configuring Oracle eMail Server

Installing and Configuring eMail Server **2-1**

#### **Installing Oracle eMail Server**

This section contains the following tasks:

- Task 1: Running Oracle Universal Installer
- Task 2: Entering File Locations
- Task 3: Selecting Available Products
- Task 4: Verifying Installation Settings
- Task 5: Completing the Installation

#### **Task 1: Running Oracle Universal Installer**

- **1.** Log on to the Microsoft Windows NT server or workstation.
- **2.** Insert the Oracle eMail Server for Windows NT CD-ROM into the CD-ROM drive.
- **3.** Choose Start > Run. The Open dialog box displays.
- **4.** Select the CD-ROM drive and double click on Setup.exe. The Oracle Universal Installer (OUI) launches and the Welcome screen appears.

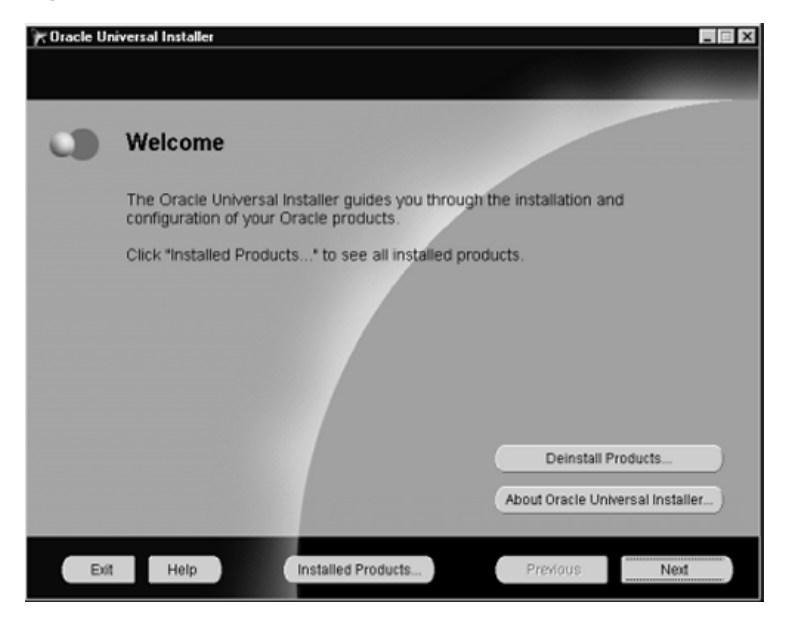

**Figure 2–1 OUI Welcome Screen**

This table provides information about Oracle Universal Installer buttons.

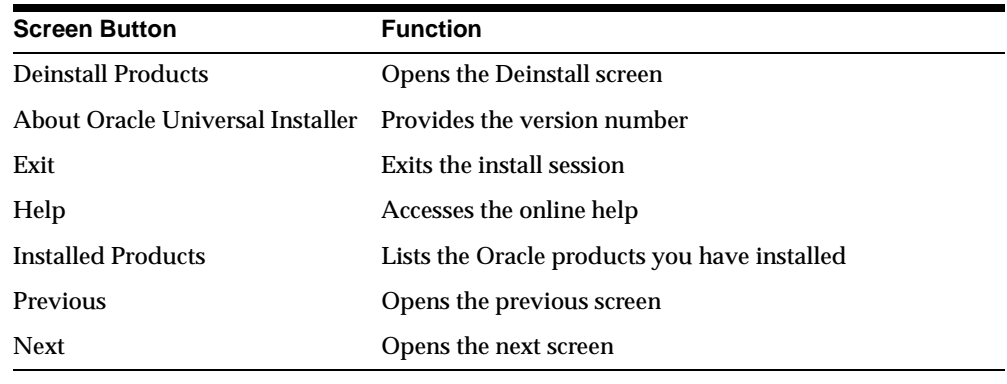

#### **Task 2: Entering File Locations**

**1.** At the Welcome screen, click Next. The File Locations screen displays.

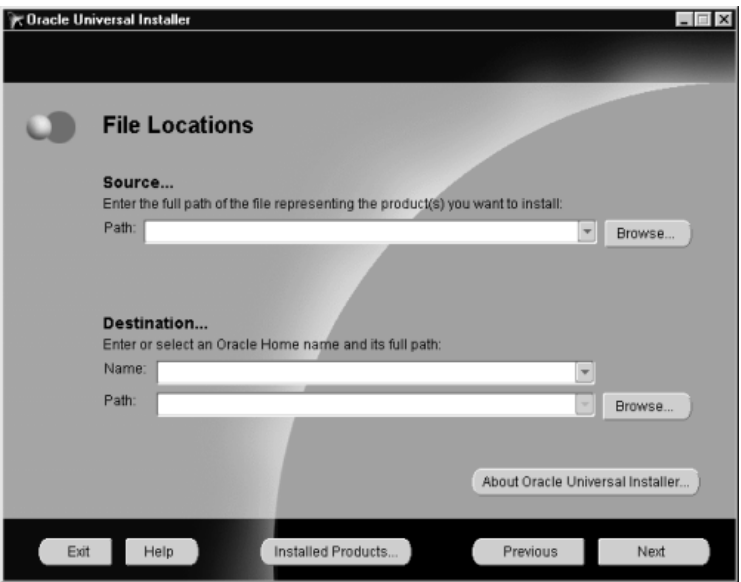

**Figure 2–2 OUI File Locations Screen**

Enter the locations of the source and destination. The source is where the Oracle eMail Server stage is located (for example, the CD-ROM drive). The destination is the name assigned to the location of the database and its full path. This is where Oracle eMail Server is to be installed.

- **2.** Enter the full path or use the Browse button to select the source and destination directories for the installation.
- **3.** Click Next. The Available Products screen appears.

#### **Task 3: Selecting Available Products**

CIracle Universal Installer  $\Box$ Available Products Select a product to install. · Oracle Email Server 5.2.0.0.1 The complete Oracle Email Server software package, C IMAP4 and POP3 Protocol Server 5.2.0.0.1 MINAPA and PUP3 Protocol Server 3.2.0.0.1<br>IMAP4 end POP3 protocol serves.<br>IMAP4 enables organization and management of mail on the server;<br>POP3 downloads mail to the user's machine for all organizational tasks. C Email Server 5.2.0.0.1 Email Server server provides messaging, scheduling, and directory services for the messaging system.<br>This software is packaged with LDAP synchronization. C Email Administration 5.2.0.0.1 Java-based GUI application used to configure and monitor the messaging system. Exit Help Installed Products... Previous  $Next$ 

**Figure 2–3 OUI Available Products Screen**

The Available Products screen lists the Oracle eMail Server products to install, as described in the following table:

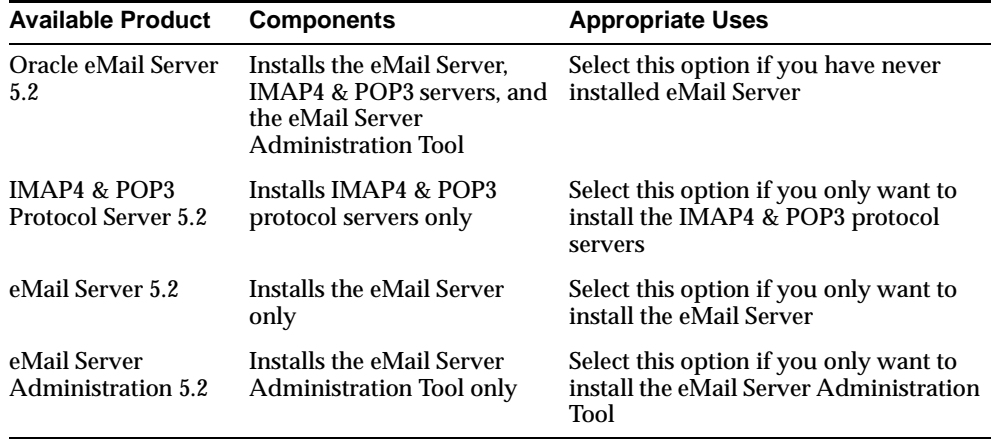

Select the product to install and click Next. The Summary screen displays.

#### **Task 4: Verifying Installation Settings**

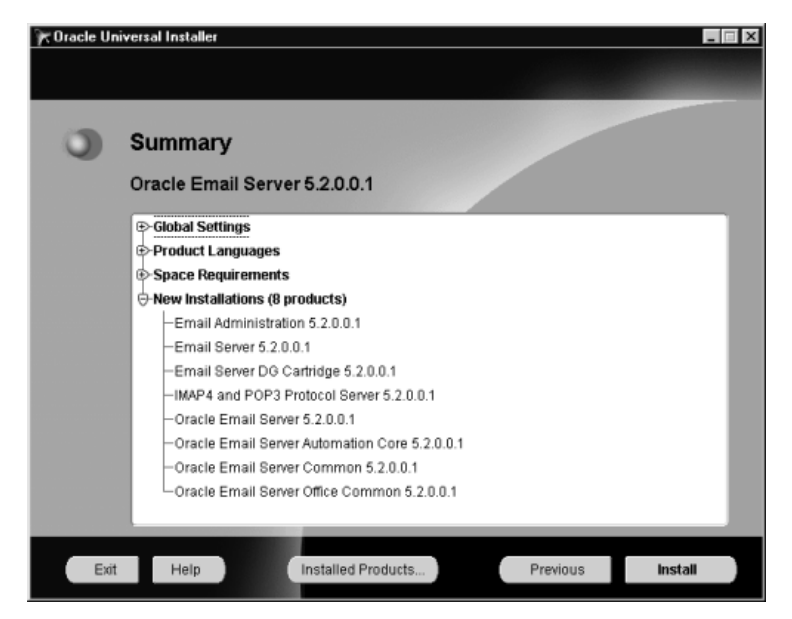

**Figure 2–4 OUI Summary Screen**

The Summary screen verifies the installation settings. The settings include the specified source and destination locations; the selected installation type; the product language; the space requirement for installation and the space currently available; and the Oracle eMail Server products that will be installed.

To change the source or destination location, or installation type, click Previous to return to the appropriate screen.

Click Install to start the installation. The Install screen appears.

The Install screen shows the installation progress. To stop the installation, click Cancel.

#### **Task 5: Completing the Installation**

The products are installed in the specified location. When installation is complete, the End of Installation screen appears.

**2-6** Installation Guide

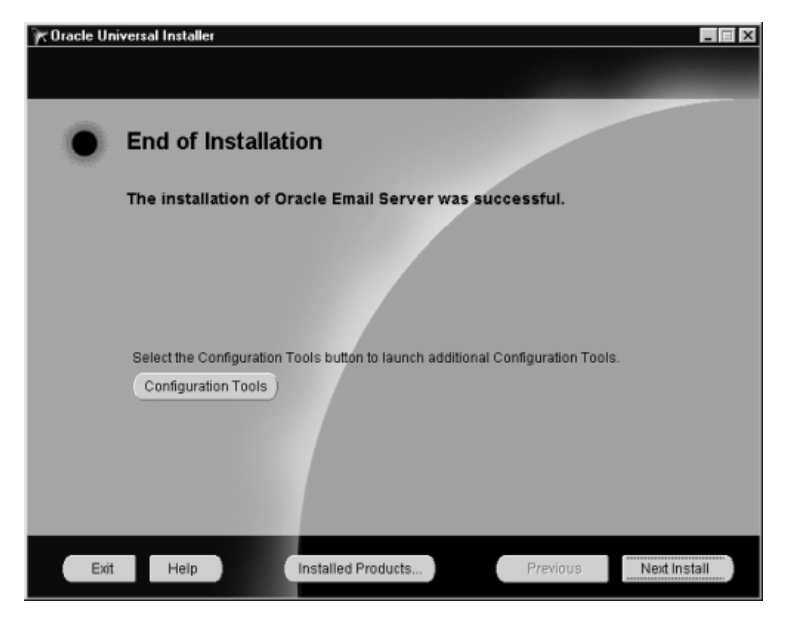

**Figure 2–5 OUI End of Installation Screen**

Once installation is complete, click the Configuration Tools button and select Setup Wizard to begin configuration. Otherwise, click Exit.

#### **Configuring Oracle eMail Server**

This section contains the following tasks:

- Task 1: Starting the Configuration Assistant
- Task 2: Selecting the Configuration Type
- Task 3: Creating a New Node
- Task 4: Upgrading an Existing eMail Server Node
- Task 5: Adding Components to an Existing Node
- Task 6: Configuring a Protocol Server
- Task 7: Running Utilities
- Task 8: Enabling the IMAP4 and POP3 Servers
- Task 9: Enabling the SMTP Gateway
- Task 10: Enabling LDAP
- Task 11: Completing the Configuration

#### **Task 1: Starting the Configuration Assistant**

The Configuration Assistant is designed to aid in configuring Oracle eMail Server and can be launched automatically or manually.

#### **Starting the Configuration Assistant Automatically**

**1.** From the End of Installation screen, select the Configuration Tools button to display the Optional Configuration Tools screen.

**2-8** Installation Guide

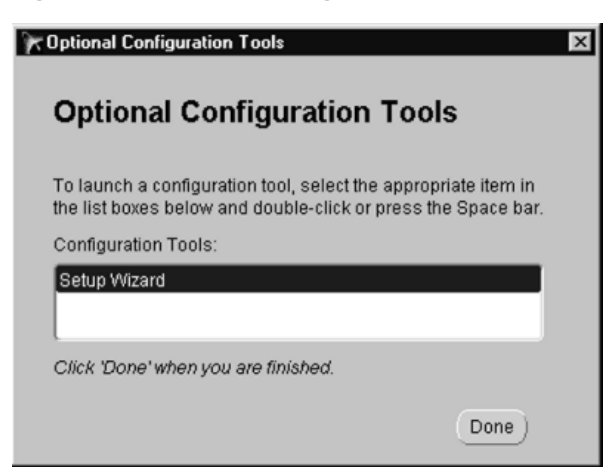

**Figure 2–6 Optional Configuration Tools Screen**

**2.** Double click Setup Wizard in the Configuration Tools field to display the Configuration Assistant screen.

#### **Starting the Configuration Assistant Manually**

Choose Start > Programs > Oracle-HOME\_NAME > Oracle eMail Server > Oracle eMail Server Setup Wizard. The setup Wizard launches and the Welcome screen appears.

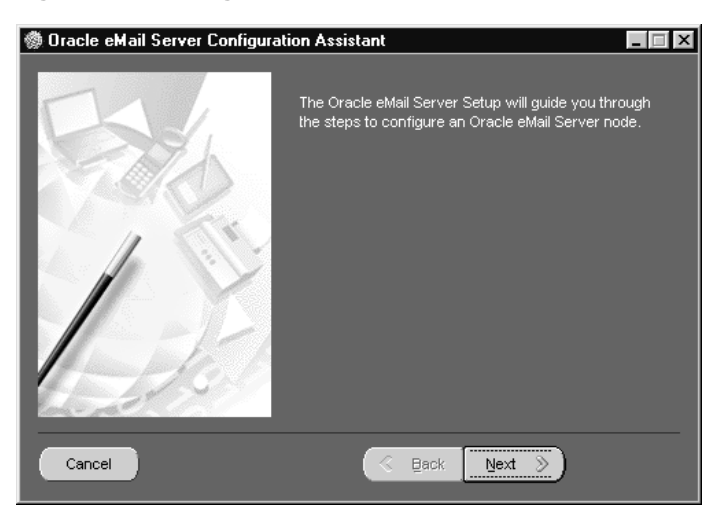

**Figure 2–7 Configuration Assistant Welcome Screen**

#### **Configuration Assistant Screen Buttons**

This table provides information about the Configuration Assistant screen buttons.

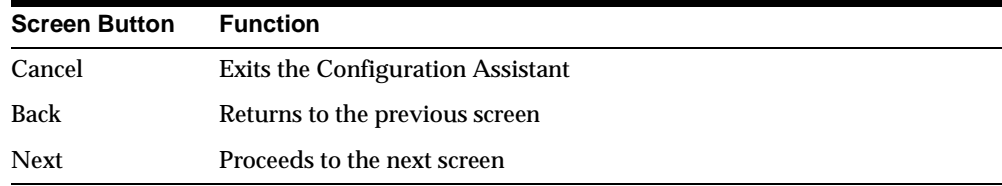

Click Next. The Configuration Type Menu screen displays.

#### **Task 2: Selecting the Configuration Type**

The Configuration Type screen allows the user to select the appropriate configuration for installation. The table below Figure 2–8 summarizes the different configuration types.
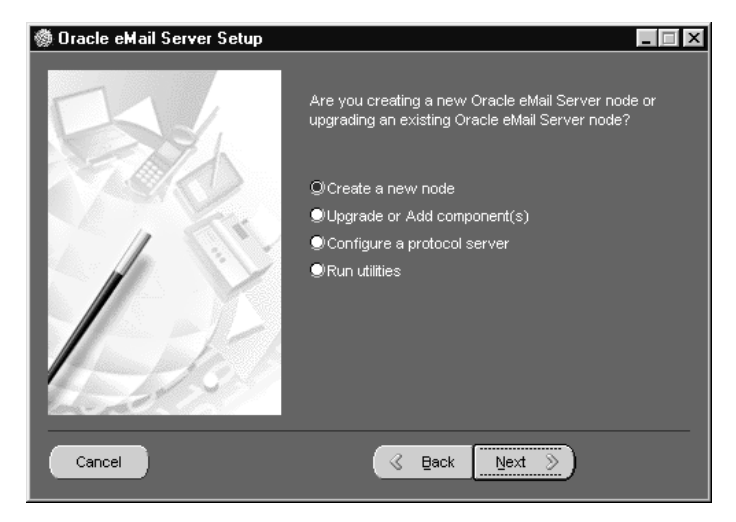

**Figure 2–8 Configuration Type Screen**

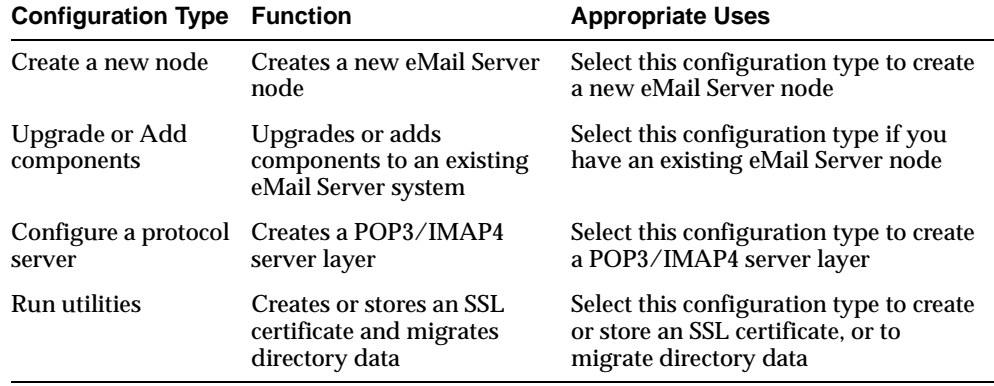

Select the appropriate configuration type and click Next.

- If you selected "Create a new node," go to "Task 3: Creating a New Node" on page 2-12.
- If you selected "Upgrade or Add components," and you are upgrading, go to "Task 4: Upgrading an Existing eMail Server Node" on page 2-26.
- If you selected "Upgrade or Add components," and you are adding one or more components, go to "Task 5: Adding Components to an Existing Node" on page 2-29.

Installing and Configuring eMail Server **2-11**

- If you selected "Configure a protocol server," go to "Task 6: Configuring a Protocol Server" on page 2-30.
- If you selected "Run utilities," go to "Task 7: Running Utilities" on page 2-30.

# **Task 3: Creating a New Node**

Instructions in this procedure describe:

- Configuring a Default Node
- Configuring a Custom Node
- Installing Additional Oracle eMail Server Nodes
- **Creating a New Domain Configuration Node**
- Adding a Member Node

If you selected Create a new node from the Configuration Type screen the First Domain screen displays.

**Figure 2–9 First Domain Screen**

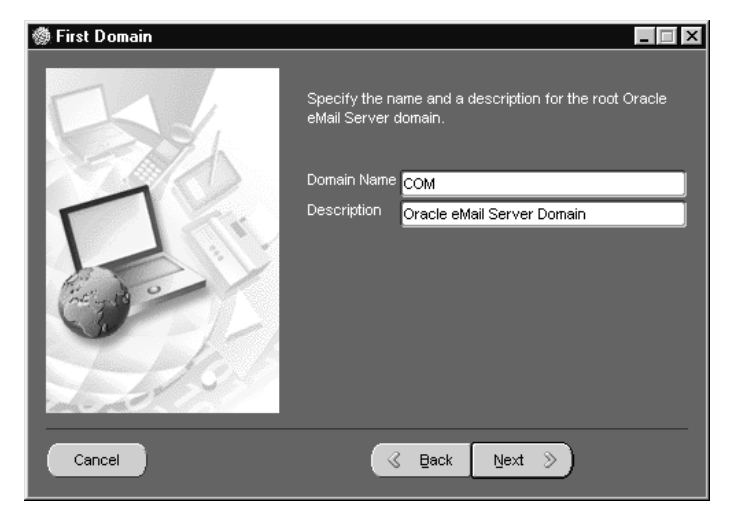

To install a new eMail Server, enter a domain name such as com, gov, org, or edu, and a domain description, and click Next. The Default/Custom Install screen displays.

**Note:** The domain name and description shown in Figure 2–9 of COM and Oracle eMail Server Domain, respectively, are default values.

**Note:** Write down the domain name you choose, because you will need it later.

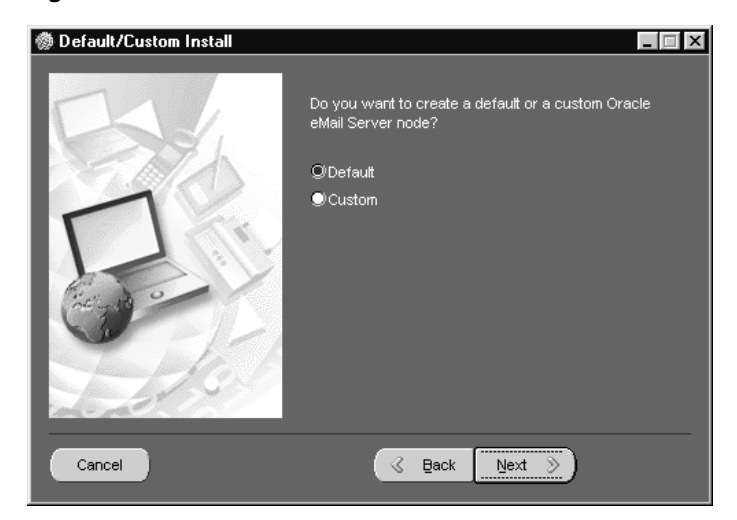

**Figure 2–10 Default/Custom Install Screen**

### **Configuring a Default Node**

To configure a Default Node, select Default in the Default/Custom Install screen, and click Next. Proceed to "Task 11: Completing the Configuration" on page 2-44.

**Note:** The default configuration does not enable synchronization processes that load an LDAP server. To enable LDAP, see "Task 5: Adding Components to an Existing Node" on page 2-29 or refer to *Oracle eMail Server Administrator's Guide*.

Installing and Configuring eMail Server **2-13**

### **Configuring a Custom Node**

To configure a custom node, select Custom in the Default/Custom Install screen and click Next. The First Node screen displays.

**Figure 2–11 First Node Screen**

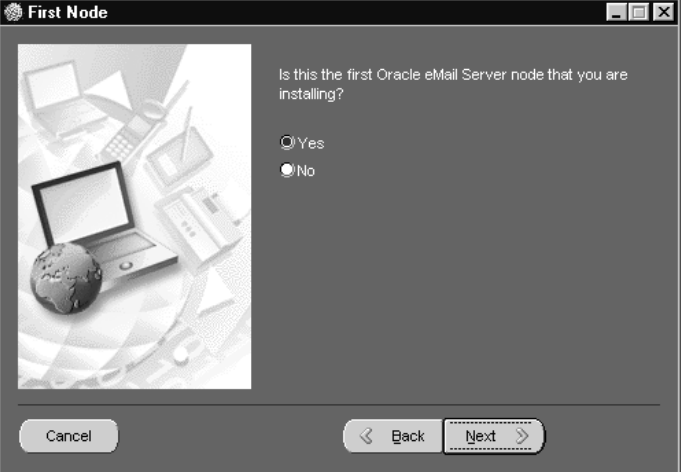

- **1.** If this is the first eMail Server node you are installing, select Yes and click Next. The Node Information screen displays.
- **2.** If this is not the first eMail Server node you are installing, select No and click Next.

See "Installing Additional Oracle eMail Server Nodes" on page 2-20 to continue.

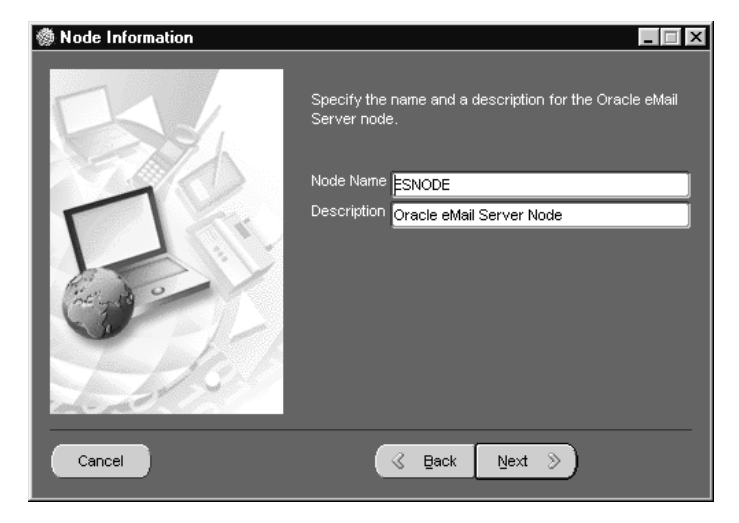

**Figure 2–12 Node Information Screen**

**3.** At the Node Information screen, the default value of the Node Name is ESNODE and the default value of Description is Oracle eMail Server Node. To change the default values, enter a Node Name and a Description, and click Next. The First Community screen displays.

**Note:** If you change the node name and description, be sure to note the node name in order to enter it later. You can change the values of these two fields, and the values of subsequent fields, at any time.

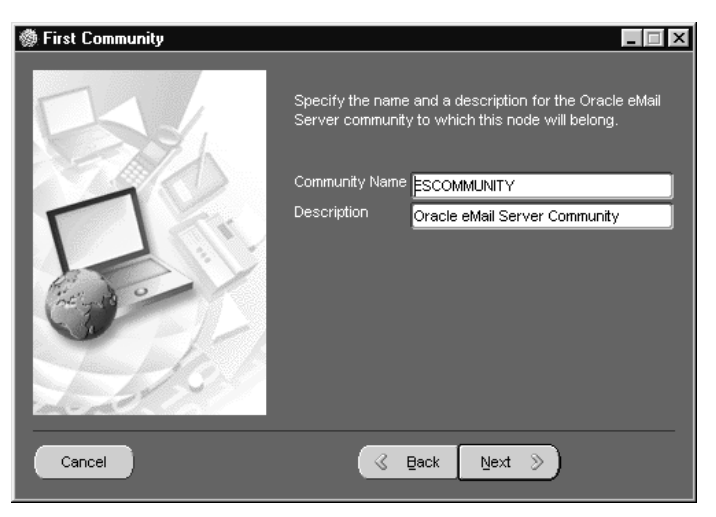

**Figure 2–13 First Community Screen**

**4.** At the First Community screen, enter the community name and the description and click Next. The TNS Connection screen displays.

**Note:** If you choose not to use the default Community Name and Description, note your choices because you will need that information later.

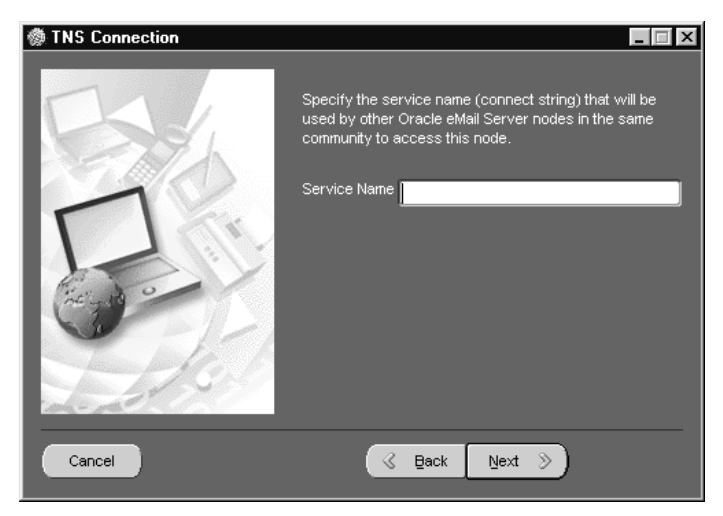

**Figure 2–14 TNS Connection Screen**

**5.** At the TNS Connection screen, specify the service name or connect string in the Service Name field. This connect string will be used by other eMail Server nodes in the same community to access this node. Click Next. The Time Zone screen displays.

**Figure 2–15 Time Zone Screen**

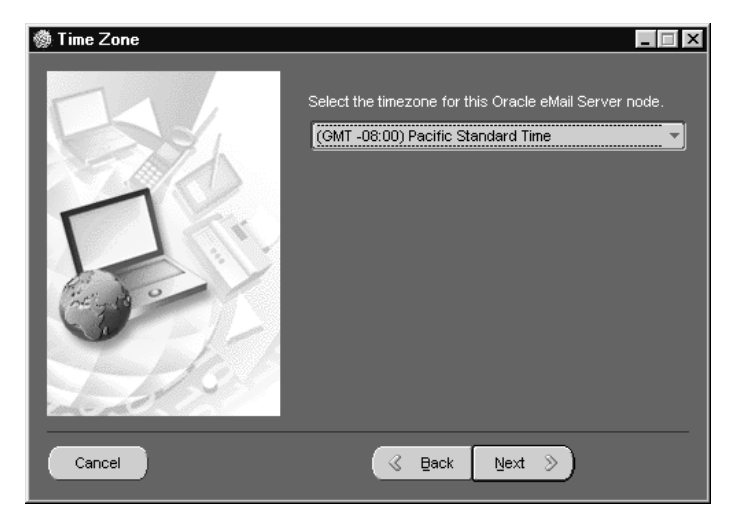

Installing and Configuring eMail Server **2-17**

**6.** At the Time Zone screen, select the local time zone from the dropdown list and click Next. The Admin User screen displays.

**参 Admin User**  $\Box$ Specify the password for the Oracle eMail Server<br>ADMIN user. ADMIN Password Confirm Password  $\textcircled{x}$  gack  $Next \ge$ Cancel

**Figure 2–16 Admin User Screen**

**Note:** Note the password you choose for the following steps.

**7.** At the Admin User screen choose and confirm the administrator password and click Next. The User Account screen displays.

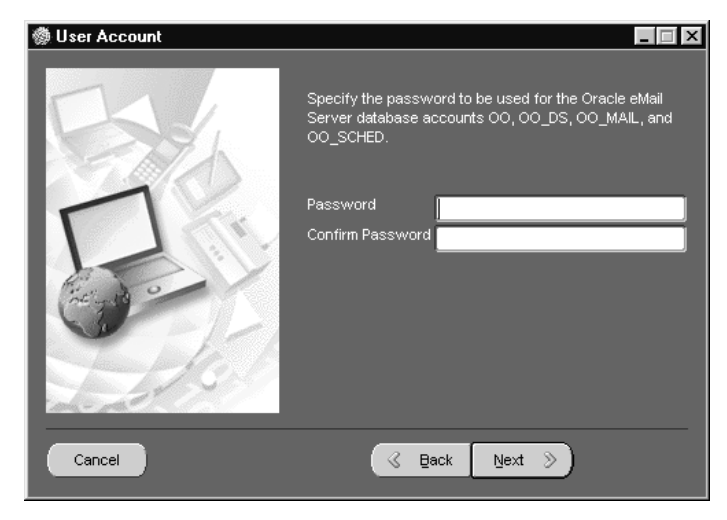

**Figure 2–17 User Account Screen**

**8.** At the User Account screen, choose and confirm an Oracle eMail Server database password and click Next. The Email Protocol screen displays.

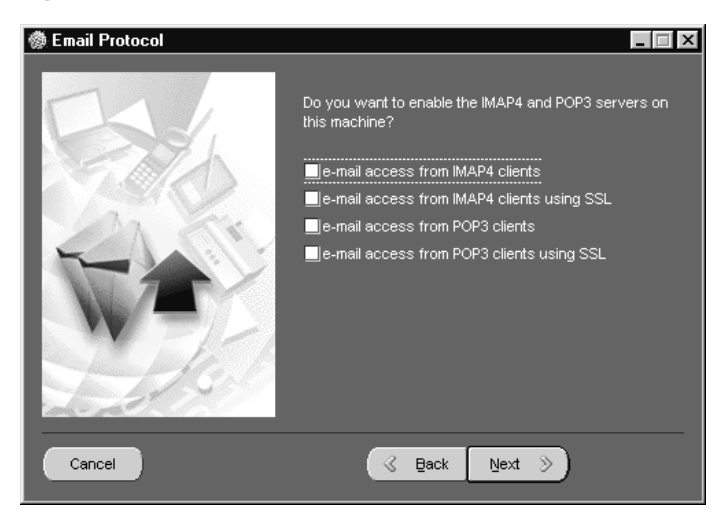

**Figure 2–18 Email Protocol Screen**

**9.** Proceed to "Task 8: Enabling the IMAP4 and POP3 Servers" on page 2-37.

#### **Installing Additional Oracle eMail Server Nodes**

**Note:** Additional eMail Server nodes must be installed on a different database, with a different ORACLE\_HOME, from the initial installation.

**1.** At the First Node screen (see Figure 2–11), if this is not the first eMail Server node you are installing, select No and click Next. The Sponsor Node screen displays.

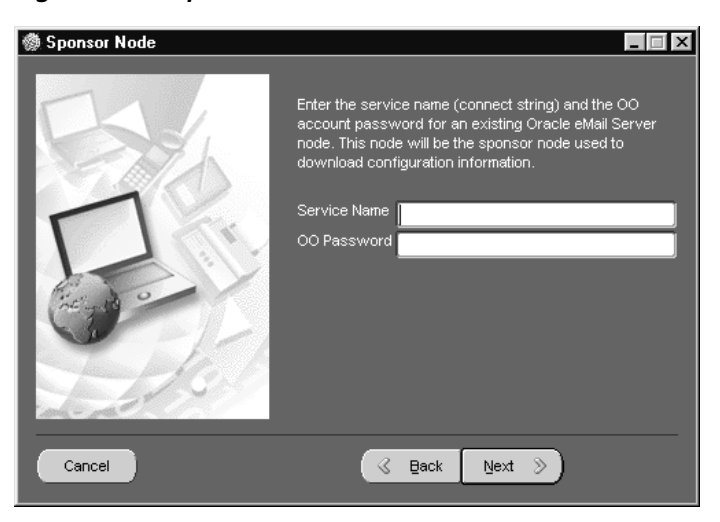

**Figure 2–19 Sponsor Node** 

**2.** Enter the service name and OO password and click Next. The Node Definition screen displays.

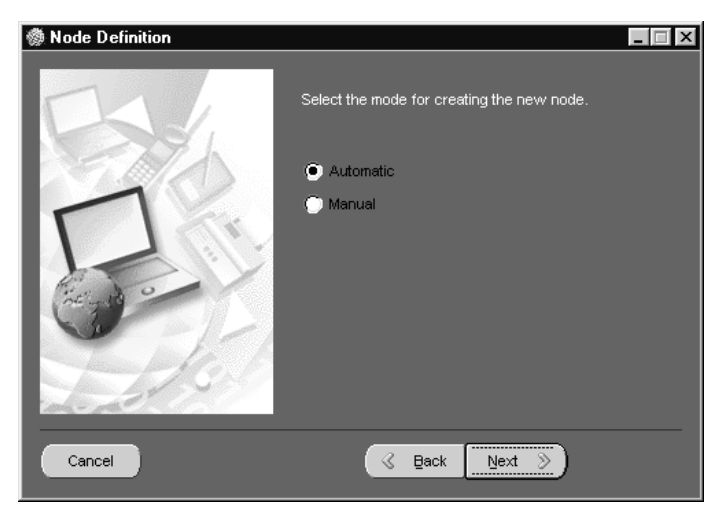

**Figure 2–20 Node Definition Screen**

**3.** At the Node Definition screen, select the mode of definition for creating the new Node and click Next. The New Domain screen displays.

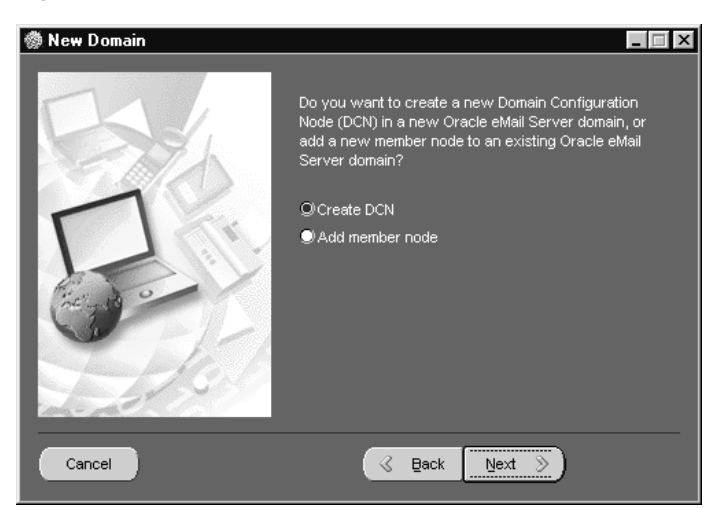

**Figure 2–21 New Domain Screen**

**4.** At the New Domain Screen, choose one of the following:

■ Create a Domain Configuration Node in the new Oracle eMail Server domain.

**See:** "Creating a New Domain Configuration Node" on page 2-22

■ Add a new member node to an existing Oracle eMail Server domain.

**See:** "Adding a Member Node" on page 2-24

#### **Creating a New Domain Configuration Node**

To create a domain configuration node (DCN), select Create DCN from the New Domain screen (see Figure 2–21) and click Next. The Domain Parent screen displays.

**Figure 2–22 Domain Parent Screen**

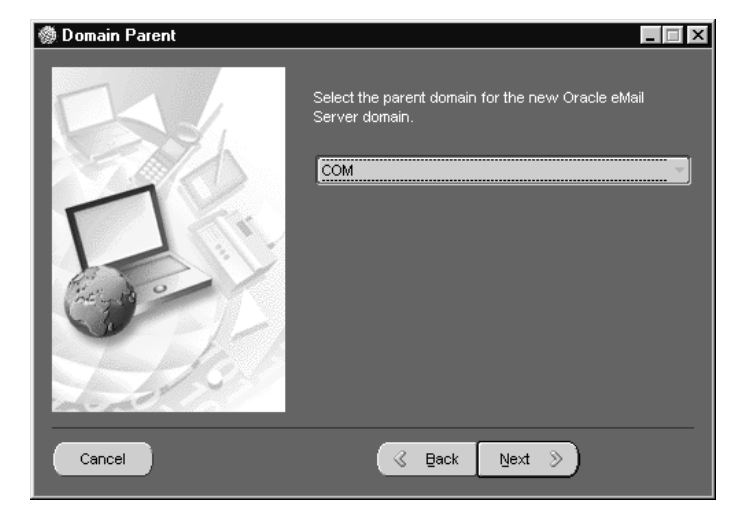

**1.** Click the dropdown list, select the parent domain, and click Next. The Domain Information screen displays.

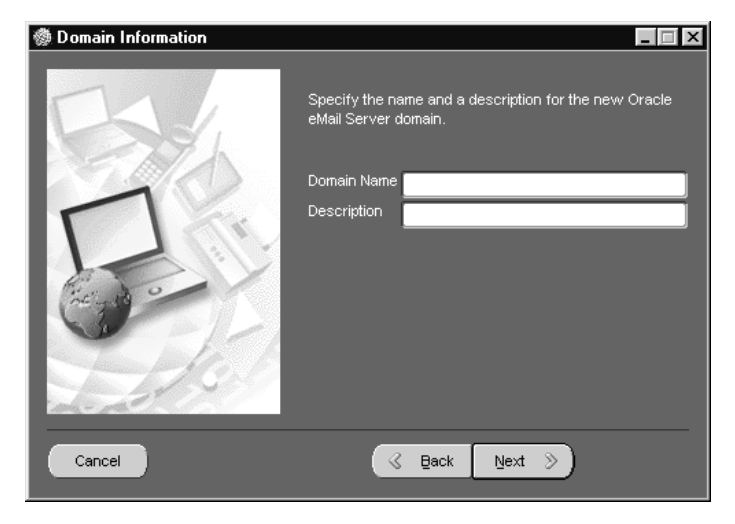

**Figure 2–23 Domain Information Screen**

**2.** At the Domain Information screen, enter the domain name and description and click Next. The New Node Information screen displays.

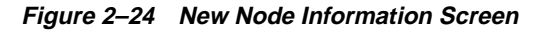

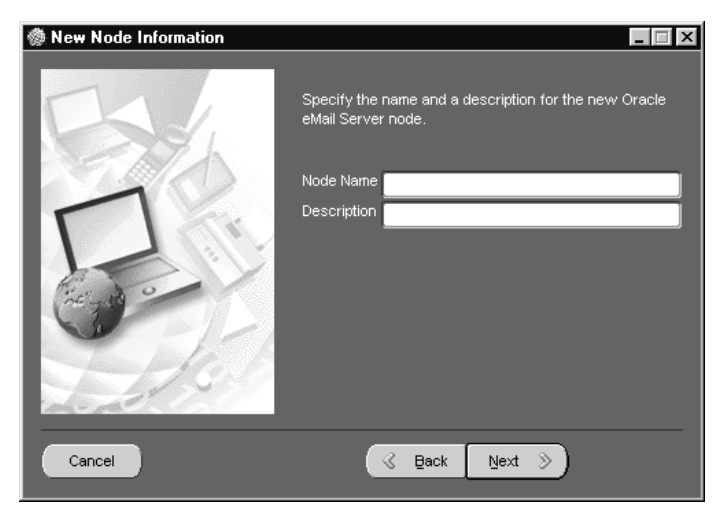

**3.** At the New Node Information screen, enter the node name and description and click Next. The Select Community screen displays.

Installing and Configuring eMail Server **2-23**

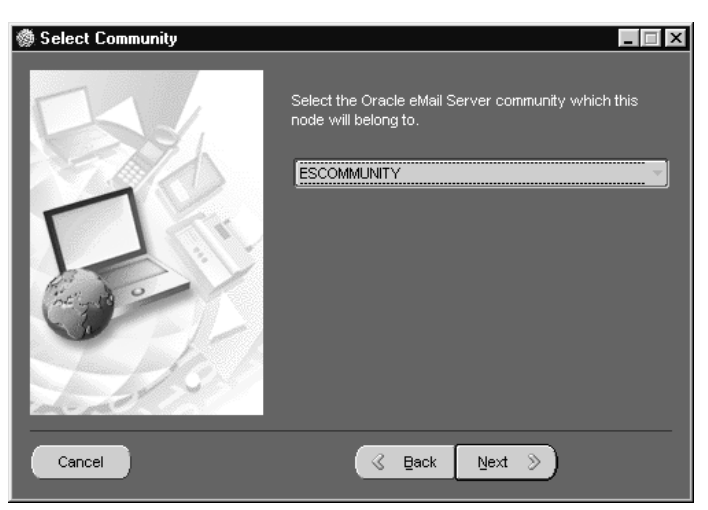

**Figure 2–25 Select Community Screen**

- **4.** At the Select Community screen, select the Oracle eMail Server community of the node from the dropdown list and click Next. The TNS Connection screen displays (see Figure 2–14).
- **5.** In the Service Name field of the TNS Connection screen, enter the service name and click Next. The Time Zone screen displays (see Figure 2–15).
- **6.** At the Time Zone screen, select the local time zone from the dropdown list and click Next. The Admin User screen displays (see Figure 2–16).
- **7.** At the Admin User screen choose and confirm an administrator password and click Next. The User Account screen displays. (see Figure 2–17).
- **8.** At the User Account screen, choose and confirm an Oracle eMail Server database password and click Next. The Email Protocol screen displays.
- **9.** Proceed to "Task 8: Enabling the IMAP4 and POP3 Servers" on page 2-37.

#### **Adding a Member Node**

To add a member node to an existing Oracle eMail Server domain, select Add member node form the New Domain screen (see Figure 2–21) and click Next. The Select Domain screen displays.

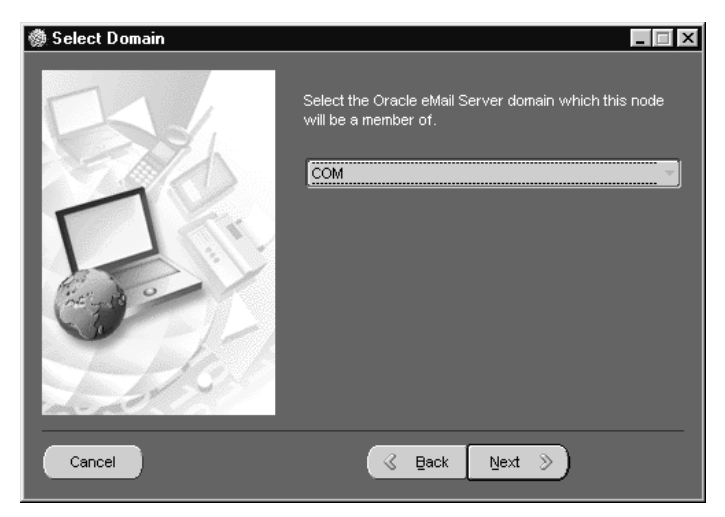

**Figure 2–26 Select Domain Screen**

- **1.** At the Select Domain screen, click on the dropdown list, select the parent domain, and click Next. The New Node Information screen displays (see Figure 2–24).
- **2.** At the New Node Information screen, enter the domain name and the domain description and click Next. The Select Community screen displays (see Figure 2–25).
- **3.** At the Select Community screen, select the Oracle eMail Server community of the node from the dropdown list and click Next. The TNS Connection screen displays (see Figure 2–14).
- **4.** In the Service Name field of the TNS Connection screen, enter the service name and click Next. The Time Zone screen displays (see Figure 2–15).
- **5.** At the Time Zone screen, select the local time zone from the dropdown list and click Next. The Admin User screen displays (see Figure 2–16).
- **6.** At the Admin User screen choose and confirm an administrator password and click Next. The User Account screen displays. (see Figure 2–17).
- **7.** At the User Account screen, choose and confirm an Oracle eMail Server database password and click Next. The Email Protocol screen displays.
- **8.** Proceed to "Task 8: Enabling the IMAP4 and POP3 Servers" on page 2-37.

# **Task 4: Upgrading an Existing eMail Server Node**

If you select Upgrad or Add Component(s) option in the Configuration Type screen (see Figure 2–8), the Upgrade screen displays.

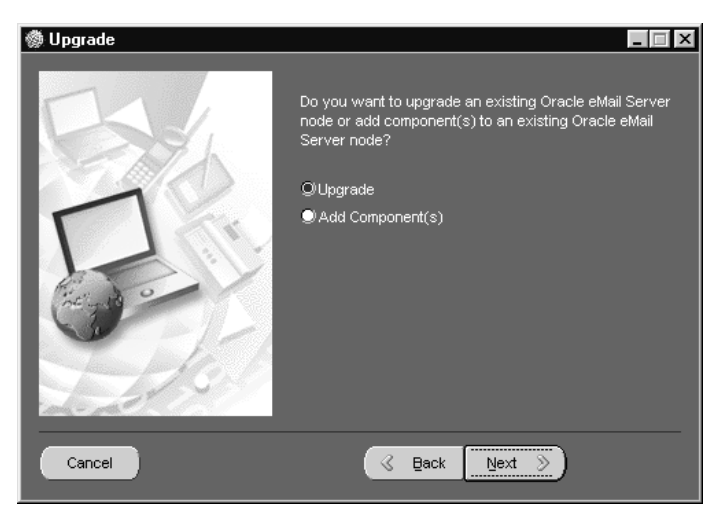

**Figure 2–27 Upgrade Screen**

**1.** If the current eMail Server installation does not use default tablespace names for eMail Server objects, create default tablespaces before starting the upgrade.

To create default tablespaces, use SQL\*Plus as the SYS user and run the deftblspc.sql script located in the ORACLE\_HOME\office\admin\rsql directory:

```
C:\>cd ORACLE_HOME\office\admin\rsql
C:\>sqlplus SYS/SYS_password
SQL> @deftblspc.sql
```
**2.** From the Upgrade screen, select Upgrade and click Next. The Existing Node screen displays.

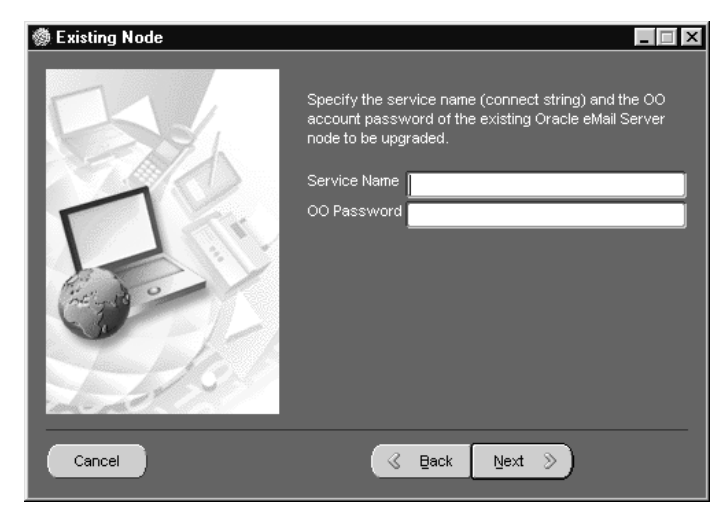

**Figure 2–28 Existing Node Screen**

**3.** At the Existing Node screen enter the service name and OO password and click Next. The Begin Upgrade screen displays.

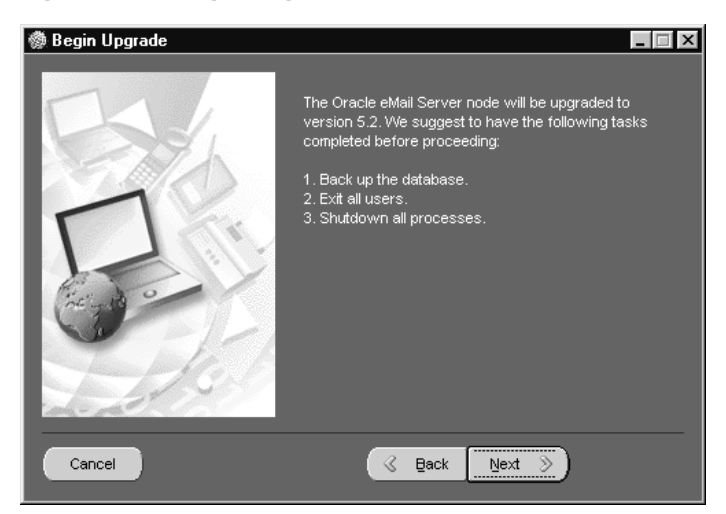

**Figure 2–29 Begin Upgrade Screen**

**4.** Complete the steps listed and click Next. The DCN Version screen displays.

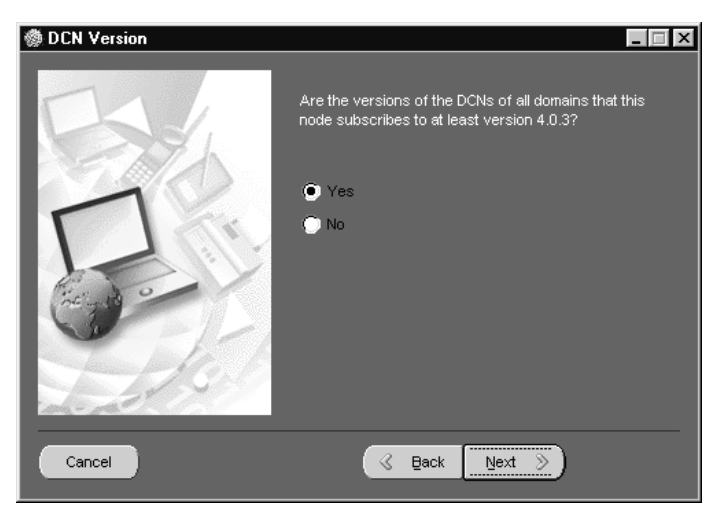

**Figure 2–30 DCN Version Screen**

- **5.** If the DCN version is 4.03 or greater, select Yes and click Next. Otherwise, select No and click Next (in either case, the following steps and screen displays are the same). The CTXSYS User screen displays.
	- To determine the DCN version, enter:

C:\>oomgr

The computer returns the following:

Oracle eMail Server Manager: Release #

The Release # is the DCN version.

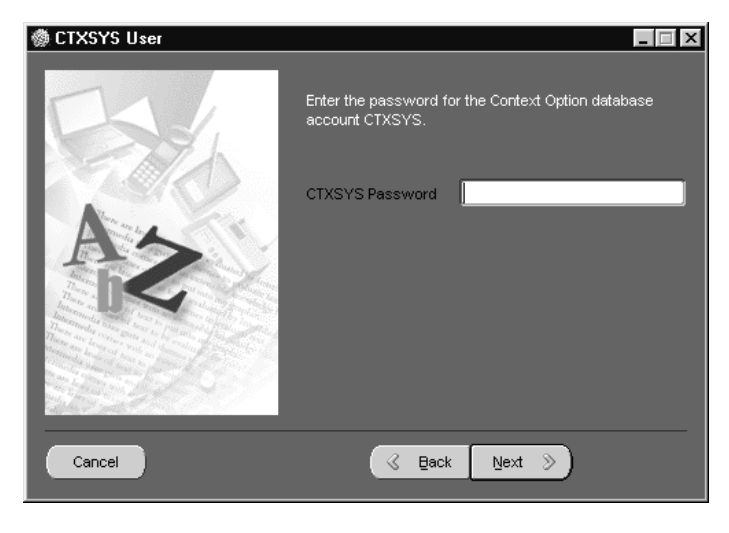

**Figure 2–31 CTXSYS User Screen**

**Note:** If you installed Oracle *inter*Media prior to installing eMail Server, enter in your CTXSYS password as instructed in Step 6. If you did not install Oracle *inter*Media prior to eMail Server, the Configuration Assistant skips the CTXSYS User screen.

- **6.** At the CTXSYS User screen, enter in the CTXSYS password (the default password is CTXSYS) and click Next. The Begin Setup screen displays.
- **7.** At the Begin Setup screen, click Next to begin configuration, or click Cancel to exit the Configuration Assistant.
- **8.** After the setup wizard is finished, copy the configuration files from ORACLE\_HOME\office\admin to ORACLE\_HOME \office\config\SID.

# **Task 5: Adding Components to an Existing Node**

If you selected Upgrade or Add Component(s) from the Configuration Type screen (see Figure 2–8), the Upgrade screen (see Figure 2–27) displays.

- **1.** Select Add Component(s) and click Next. The Existing Node screen displays (see Figure 2–28).
- **2.** At the Existing Node screen, enter the service name and OO password and click Next. The Email Protocol screen (see Figure 2–18) displays.

**3.** Proceed to "Task 8: Enabling the IMAP4 and POP3 Servers" on page 2-37 to complete this procedure.

### **Task 6: Configuring a Protocol Server**

This section describes the procedure for configuring a protocol server.

If you selected Configure a protocol server from the Configuration Type screen (see Figure 2–8), the Existing Node screen displays (see Figure 2–28).

**1.** At the Existing Node screen, enter the service name and OO password and click Next. The Guardian screen displays.

**Figure 2–32 Guardian Screen** -<br>- Guardian  $\Box$ Please enter a guardian process ID that is not currently<br>in use on the Oracle eMail Server node that will<br>administor the protocol server to be set up. ÷  $\mathrel{\textstyle\triangleleft}$  . Back Cancel  $Next \geq$ 

- **2.** From the dropdown menu, select a guardian process ID that is not being used by the eMail Server node, and click Next. The Email Protocol screen appears (see Figure 2–18).
- **3.** Proceed to "Task 8: Enabling the IMAP4 and POP3 Servers" on page 2-37 to complete this procedure.

# **Task 7: Running Utilities**

If you selected Run utilities from the Configuration Type screen (see Figure 2–8), the Utility screen displays.

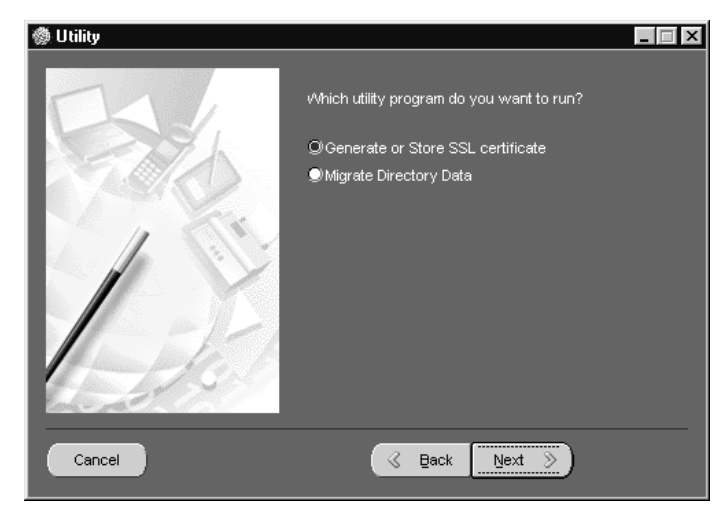

**Figure 2–33 Utility Screen**

This section describes the procedures to perform the following functions:

- Generating an SSL Certificate
- **Storing an SSL Certificate**
- **Migrating Directory Data**

## **Generating an SSL Certificate**

**1.** At the Utility screen, select Generate or Store SSL certificate and click Next. The Generate SSL screen displays.

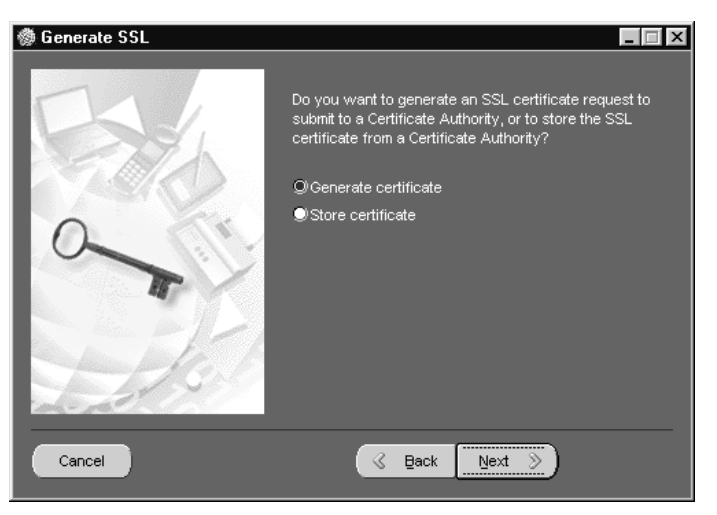

**Figure 2–34 Generate SSL Screen**

**2.** Select Generate certificate and click Next. The Certify SSL screen displays.

**Figure 2–35 Certify SSL Screen**

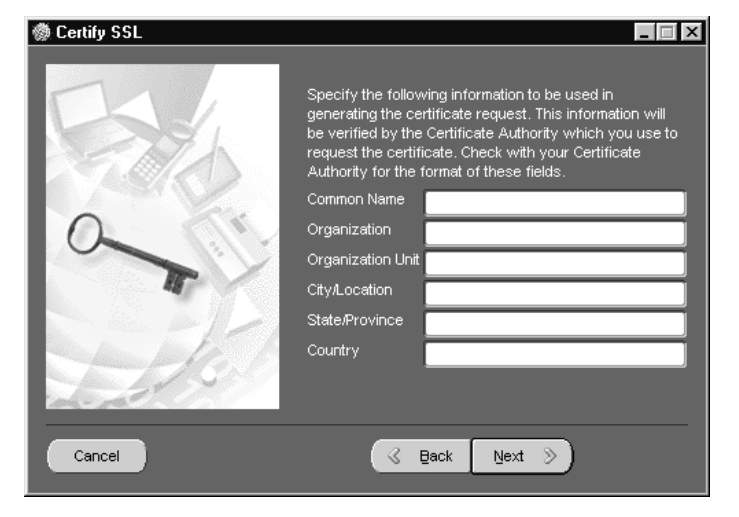

**3.** Enter the Common Name, Organization, Organization Unit, City/Location, State/Province, and Country. See the table below for more information. Click Next to display the SSL Contact screen.

| <b>Parameter</b>         | <b>Description</b>                                 |
|--------------------------|----------------------------------------------------|
| <b>Common Name</b>       | Name of the person requesting the certificate      |
| Organization             | Name of your company                               |
| <b>Organization Unit</b> | Name of your department or division                |
| City/Location            | The city or location where your company is located |
| State/Province           | The state or province your company is located      |
| Country                  | The country your company is located                |

**Figure 2–36 SSL Contact Screen**

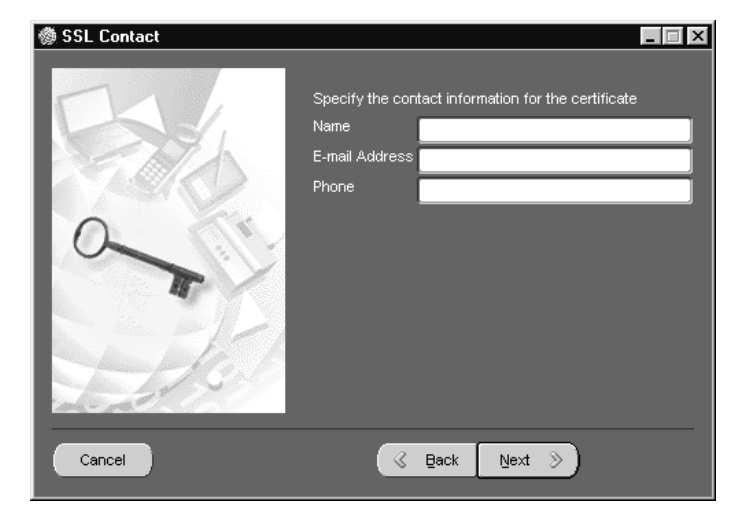

**4.** Enter the contact information for the certificate and click Next. The SSL Password screen displays.

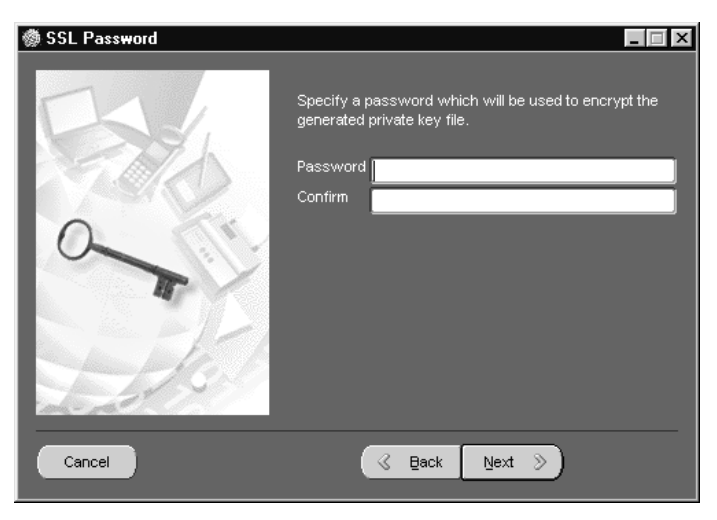

**Figure 2–37 SSL Password Screen**

- **5.** Choose and confirm an SSL password and click Next. The SSL Processing screen displays.
- **6.** At the SSL Processing screen, click Next to complete the process and generate a certificate.

## **Storing an SSL Certificate**

Use the following procedure to store an SSL certificate.

- **1.** At the Utility screen, select Generate or Store SSL certificate and click Next. The Generate SSL screen (see Figure 2–34).
- **2.** At the Generate SSL screen, select Store certificate and click Next. The SSL Admin screen displays.

**2-34** Installation Guide

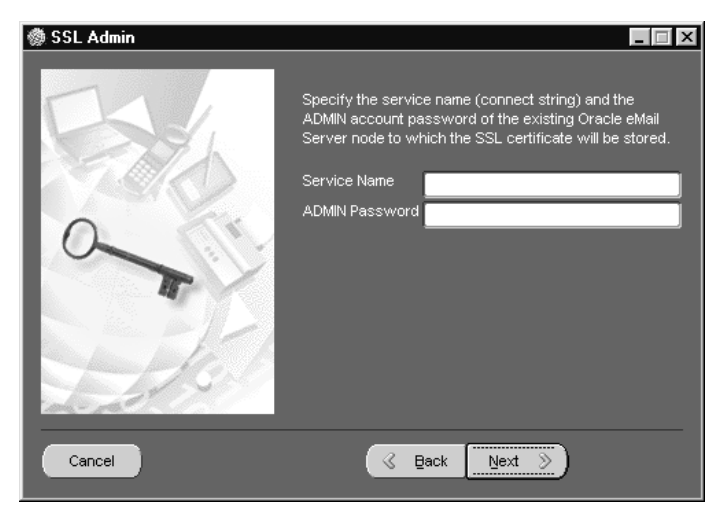

**Figure 2–38 SSL Admin Screen**

**3.** At the SSL Admin screen, enter the service name and administrator password and click Next. The SSL/Protocol screen displays.

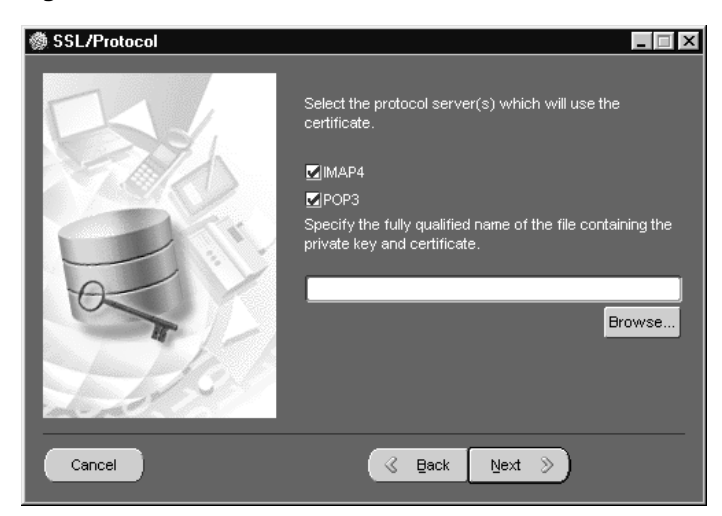

**Figure 2–39 SSL/Protocol Screen**

**4.** At the SSL/Protocol screen, select the protocol server or servers that will be using the SSL certificate. You can select one or both protocol servers. Enter the file location of the private key and certificate. Click Browse to choose a location other than the default.

- **5.** Click Next. The Password Specification screen displays.
- **6.** At the Password Specification screen, enter the password you want to use to encrypt and decrypt the private key.
- **7.** In the Confirm field of the Password Specification screen, enter the password again to confirm the password and click Next. The Generate Certificate Request screen displays.
- **8.** Click Next to generate the certificate, or click Cancel to exit the Configuration Assistant.

#### **Migrating Directory Data**

Use the following procedure to migrate directory data.

- **1.** At the Utility screen (see Figure 2–33), select Migrate Directory Data and click Next. The Existing Node screen displays (see Figure 2–28).
- **2.** At the Existing Node screen, enter the service name and OO Password and click Next. The Migration screen displays.

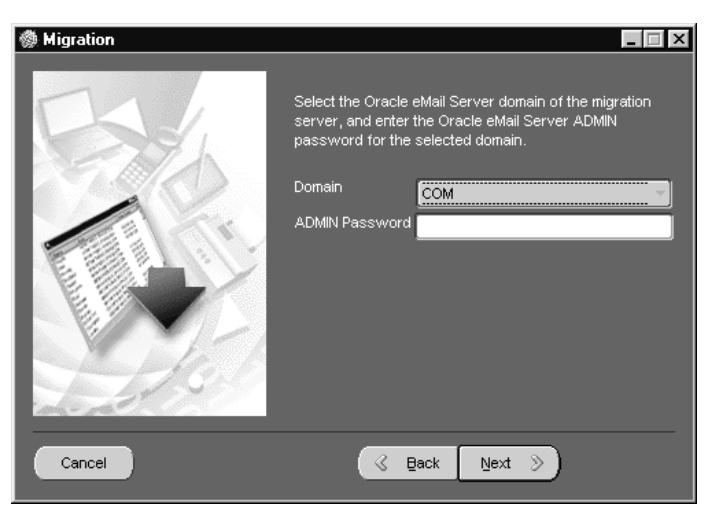

**Figure 2–40 Migration Screen**

- **3.** Select the domain from the dropdown list, enter the admin password, and click Next. The LDAP Migration screen displays.
- **4.** Click Next to start directory data migration, or click Cancel to exit the Configuration Assistant.

# **Task 8: Enabling the IMAP4 and POP3 Servers**

Use the following procedure to enable IMAP and/or POP3 servers.

**1.** At the eMail Protocol screen (see Figure 2–18), select the IMAP4 and POP3 servers to enable and click Next (you can select more than one option). The SMTP Gateway screen displays.

**Figure 2–41 SMTP Gateway Screen**

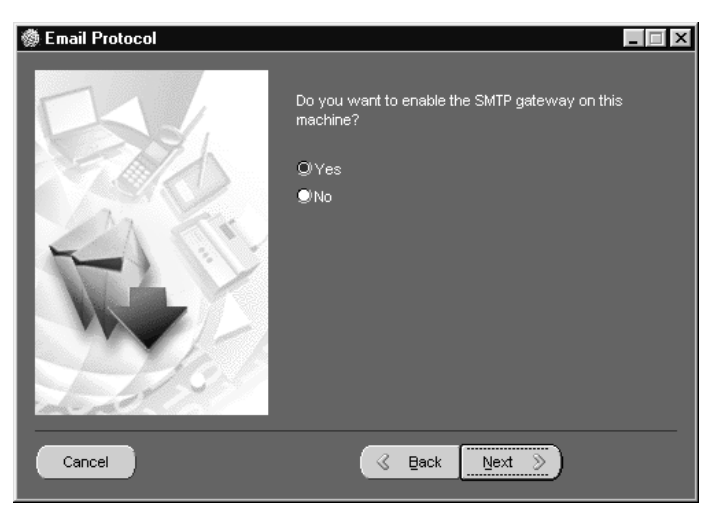

**2.** Select Yes and click Next. Proceed to "Task 9: Enabling the SMTP Gateway" on page 2-38.

> **Note:** If you do not want to enable SMTP, select No and click Next. Proceed to "Task 10: Enabling LDAP" on page 2-40 to enable LDAP or, if you choose not to enable LDAP, proceed to "Task 11: Completing the Configuration" on page 2-44.

> > Installing and Configuring eMail Server **2-37**

# **Task 9: Enabling the SMTP Gateway**

Use the following procedure to enable SMTP.

**1.** At the SMTP Gateway screen, select Yes and click Next. The Gateway screen displays.

**Figure 2–42 Gateway Screen**

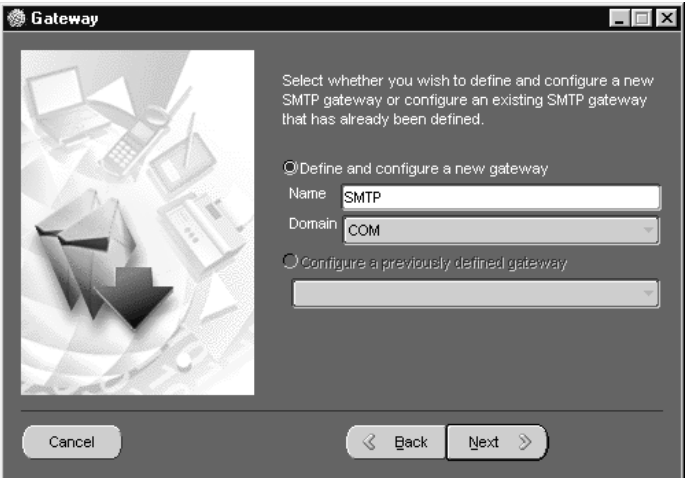

**2.** At the Gateway screen, select Define and configure a new gateway or Configure a previously defined gateway, and click Next. The SMTP Information screen displays.

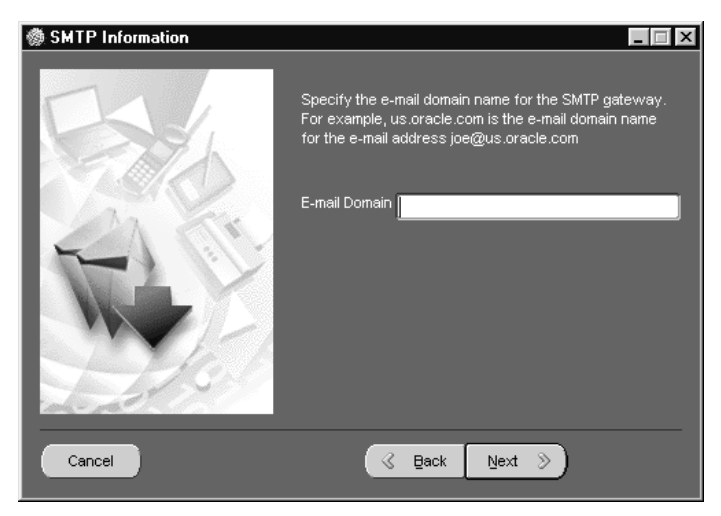

**Figure 2–43 SMTP Information Screen**

**3.** At the SMTP Information screen, enter the e-mail domain for the SMTP gateway and click Next. The LDAP screen displays.

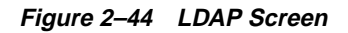

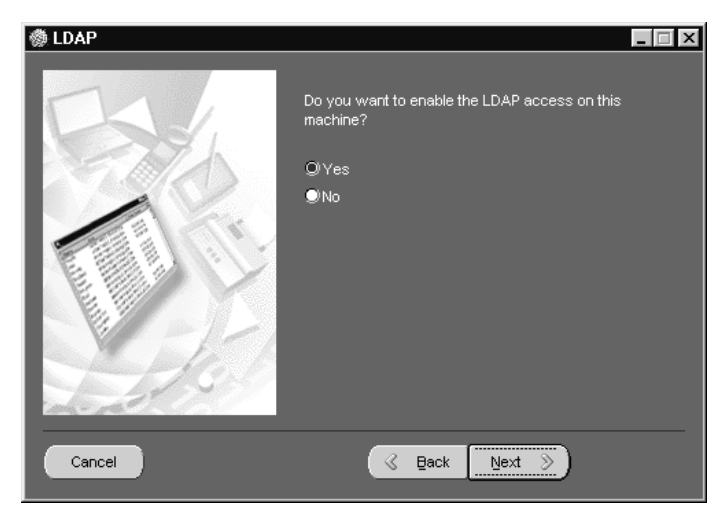

**4.** If you do not want to enable LDAP, select No and click Next. Go to "Task 11: Completing the Configuration" on page 2-44.

Installing and Configuring eMail Server **2-39**

# **Task 10: Enabling LDAP**

**1.** To enable LDAP, at the LDAP screen, select Yes and click Next. The LDAP Server screen displays.

<br /> **LDAP Server**  $\Box$ What type of directory server do you want the Oracle<br>eMail Server directory to synchronize with? O Oracle Internet Directory Other Directory Server (e.g. Netscape) Cancel  $\mathrel{\textstyle\mathop{\mathbb{Q}}\nolimits}$  . Back  $Next$  $\overline{\mathcal{D}}$ 

**Figure 2–45 LDAP Server Screen**

**2.** At the LDAP Server screen, select the directory server to synchronize with the eMail Server directory and click Next. The Synchronization screen displays.

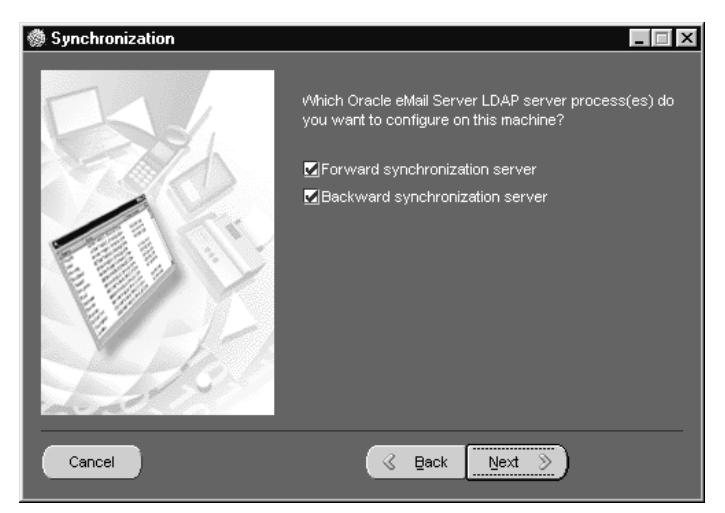

**Figure 2–46 Synchronization Screen**

**3.** At the Synchronization screen, select the server process or processes to configure. You can select either or both. See the table below for more information.

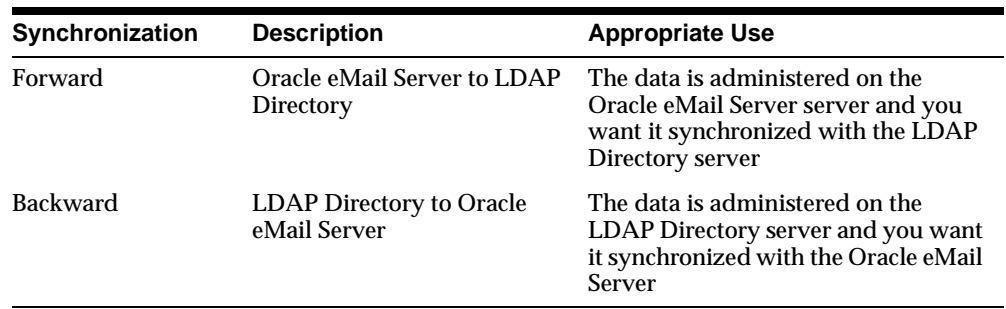

**4.** Make a selection and click Next.

- If you select Forward synchronization, see "Forward Synchronization Parameters" on page 2-42.
- If you select Backward synchronization, see "Backward Synchronization Parameters" on page 2-42.

■ If you selected both Forward and Backward synchronizations, see "Forward Synchronization Parameters" on page 2-42 and "Backward Synchronization Parameters" on page 2-42.

#### **Forward Synchronization Parameters**

**1.** From the Synchronization screen, select Forward synchronization server (or both Forward and Backward synchronization server) and click Next. The Forward Synchronization screen displays.

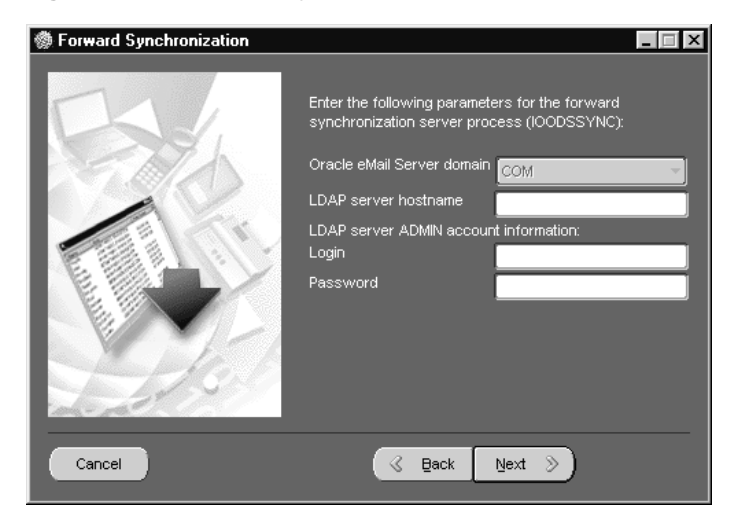

**Figure 2–47 Forward Synchronization Screen**

- **2.** Enter the LDAP server hostname and the LDAP server ADMIN account login and password, and click Next.
	- If you selected only the Forward Synchronization process, see "Task 11: Completing the Configuration" on page 2-44.
	- If you selected both Forward and Backward Synchronization processes, continue on to "Backward Synchronization Parameters" on page 2-42.

#### **Backward Synchronization Parameters**

From the Synchronization screen, select Backward synchronization server (or both Forward and Backward synchronization server) and click Next. The Backward Synchronization screen displays.

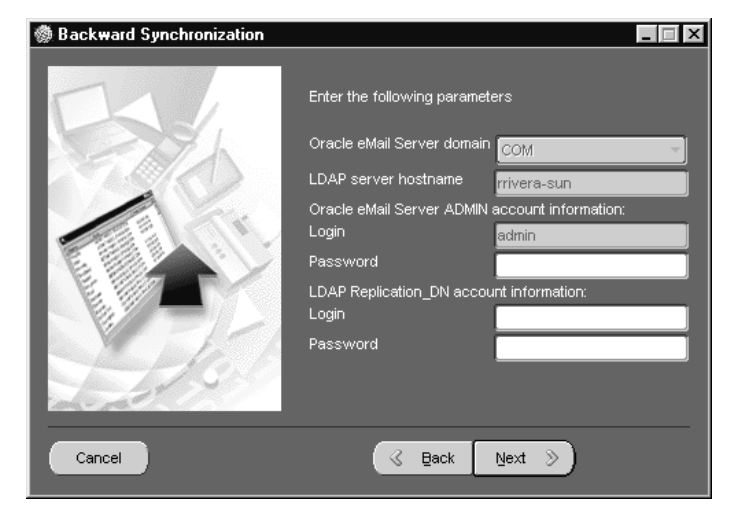

**Figure 2–48 Backward Synchronization Screen**

**1.** Enter the eMail Server Admin account login and password and the LDAP Replication\_DN account login and password, and click Next. The Database screen displays.

**Figure 2–49 Database Screen**

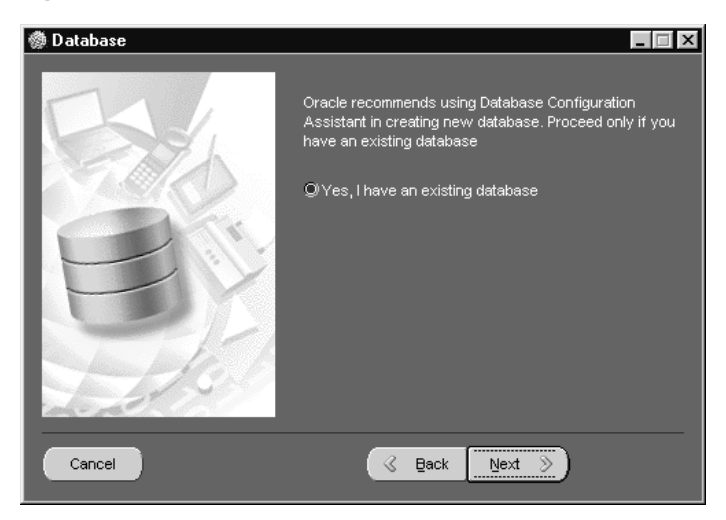

**2.** Click Next. The Database Connection screen appears.

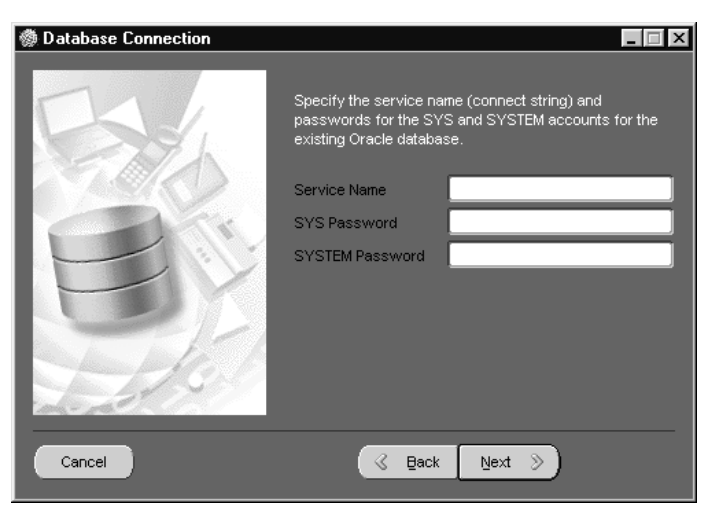

**Figure 2–50 Database Connection Screen**

- **3.** At the Database Connection screen, enter the service name, SYS password, and SYSTEM password, and click Next. The CTXSYS User screen displays (see Figure 2–31).
- **4.** At the CTXSYS User screen, enter the CTXSYS password (the default CTXSYS Password is CTXSYS) and click Next. The Begin Setup screen displays. Click Next to complete the configuration.

**Note:** Your configuration of eMail Server is now complete. Proceed to Chapter 3, "Postinstallation".

## **Task 11: Completing the Configuration**

Use the following procedure to complete configuration of the Oracle eMail Server system.

- **1.** At the Database screen (see Figure 2–49), click Next. The Database Connection screen displays (see Figure 2–50).
- **2.** At the Database Connection screen, enter the service name, SYS password, and SYSTEM password, and click Next. The CTXSYS User screen (see Figure 2–31) displays.
- **3.** At the CTXSYS User screen, type in the CTXSYS password (the default password is CTXSYS) and click Next. The Begin Setup screen displays.
- **2-44** Installation Guide

**4.** Click Next to start the configuration, or click Cancel to exit the Configuration Assistant.

Configuring Oracle eMail Server

**2-46** Installation Guide
# **3 Postinstallation**

This chapter describes tasks to be done after Oracle eMail Server has been installed or upgraded.

The chapter contains this topic:

■ Postinstallation Tasks

# **Postinstallation Tasks**

Perform the tasks described in this section after completing an Oracle eMail Server installation.

Task 1: Verifying the Network Services Setup

Task 2: Starting the Oracle eMail Server Service

Task 3: Registering the SMTP Gateway with Sendmail

Task 4: Setting up ESPrefs

Task 5: Setting Up the ESPrefs Server

Task 6: Migrating Directory Data to an LDAP Directory

Task 7: Configuring eMail Server Thin Client

Task 8: Configuring Protocol Servers

Task 9: Loading Shipped Statistics File for the Cost Based Optimization (Optional)

Task 10: Configure Oracle Enterprise Manager E-mail Capacity Monitoring Pack (Optional)

### **Task 1: Verifying the Network Services Setup**

The Oracle Universal Installer (OUI) creates a new tnsnames.ora file in the ORACLE\_HOME\network\admin directory if none exists. If it exists, the OUI appends the contents of the new tnsnames.ora to the existing one. To use information from the new listener.ora, edit the existing one and manually add information from the new one.

A copy of the new tnsnames.ora and listener.ora is created in the ORACLE\_HOME\office\network directory. Ensure that the files contain the same value for the domain as the sqlnet.ora file.

### **Task 2: Starting the Oracle eMail Server Service**

To start eMail Server automatically, perform the following procedure:

- **1.** Start Oracle eMail Server by starting the OracleEmailServerSID service. Choose Start > Settings > Control Panel > Services.
- **2.** Locate and select the entry for OracleEmailServerSID in the services list and select Start.

**See Also:** *Oracle eMail Server Administrator's Guide* for instructions on manually starting Oracle eMail Server processes

To manually start eMail Server, choose Start > Programs > Command Prompt and enter the following:

```
C:\>svrmgrl
SVRMGR> connect internal
SVRMGR> startup
SVRMGR> exit
C:\>ofcguard start
C:\>oomgr admin/password/connect_string/qualified_domain_name
IOFCMGR> startup all;
   Started successfully
IOFCMGR> exit;
```
## **Task 3: Registering the SMTP Gateway with Sendmail**

After creating the gateway configuration file, register the gateway with Sendmail, the standard mail transfer agent that handles all messages traveling to and from the Internet. To register the gateway with Sendmail, specify gateway information in the sendmail.cf file so that Sendmail can forward messages coming in from the Internet.

**Note:** You can use any version of Sendmail 8.9 or later, supplied with your operating system. For download instructions and documentation on Sendmail, go to http://www.sendmail.org (for commercial versions got to http://www.sendmail.com).

**Note:** The Sendmail file can require configuration steps in addition to those provided here, depending on how many gateways you are using and the complexity of your system. See the Sendmail documentation for more information.

**Note:** Oracle Support Services can only provide information for the basic Sendmail configuration required to receive messages. For more complex configurations, contact the distributor of your Sendmail program.

Perform the following tasks to register the SMTP gateway with Sendmail.

**1.** Using a text editor, modify the sendmail.cf file, usually located in the Sendmail installation directory, by adding the following information about the SMTP/MIME mailer to the end of the file:

```
Mofcmail, P=ORACLE_HOME\\bin\\ofcuto.exe, F=xrlSsDCFMPpmnA, S=10, R=20,
   A=ofcuto - -u SMTP_GATEWAY_NAME -t 10 - \"$g\"\"$a\"$b\"\"$f\"
   \"$x\" ( $u )
Mlocal, P=ORACLE_HOME\\bin\\ofcuto.exe, F=xrlSsDCFMPpmnA, S=10, R=20,
   A=ofcuto - -u SMTP_GATEWAY_NAME -t 10 - \"$g\"\"$a\"$b\"\"$f\"
   \"$x\" ( $u )
```
**Note:** Mofcmail tells Sendmail to run the eMail Server mailer. The mailer delivers the message to the Gateway process, which then inserts the message into the eMail Server database. You can specify a different mailer name. See the Sendmail documentation for more information about mailers.

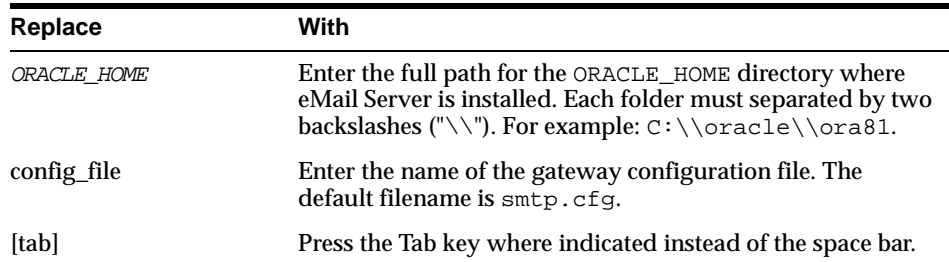

**2.** In the machine-dependent section of the sendmail.cf file, add one of the following entries to the second-to-last entry of ruleset 0 before the local names line:

## Oracle eMail Server: Hook to Oracle eMail Server mailer ## R\$+.ofcmail [tab][tab] \$#ofcmail \$:\$1 [tab][tab] Oracle eMail Server passoff

```
and
```

```
## Oracle eMail Server: Hook to Oracle eMail Server mailer
##
R$+.OFCMAIL [tab][tab] $#ofcmail $:$1 [tab][tab] Oracle eMail Server passoff
```
**3.** In the list of trusted users in the sendmail.cf file, add the user name of the owner of the eMail Server ORACLE\_HOME directory.

> **Note:** Trusted users such as root, daemon, and uucp generally begin with a "T".

T root daemon uucp Oracle eMail Server\_owner

- **4.** After modifying the sendmail.cf file and the rc.local file, restart Sendmail.
- **5.** Set up aliases to redirect incoming mail to the gateway.
- **6.** Verify that the sendmail.exe file is in the system environment variable called PATH.

#### **Task 4: Setting up ESPrefs**

**Note:** ESPrefs requires Oracle9*i* Application Server and must be installed on the same ORACLE\_HOME where Oracle9*i* Application Server is installed.

Perform the following steps to set up ESPrefs.

- 1. Copy the espref directory located in ORACLE\_HOME\office\admin to the host where the web server is running. The espref directory contains the following directories:
	- beans
	- config
	- jsp
	- media

**2.** Expand the espref.jar file:

```
 C:\>cd ORACLE_HOME\office\admin\espref\beans
 C:\>jar xvf espref.jar
```
**3.** Edit the configuration files located in the espref \config directory. The configuration files are text files, where each entry is separated by a space.

The configuration files are:

- esConnectStrings.cfg
- esDomains.cfg
- esPrefs.cfg

#### **esConnectStrings.cfg**

The esConnectStrings.cfg file contains the following connect information for all the nodes in the system:

- $connectstring = database \text{ connect string}$
- $host = host$  name of the database
- $SID = SID of the database$
- port = port number on which the sqlnet listener is running.

All entries in the file must be formatted in the following way:

```
connectstring host SID port
```
#### **Example**

imapmail mail.acme.com mail 1521

#### **esDomains.cfg**

The esDomains.cfg file lists the following domain information:

- $\Box$  domain = domain name
- host = name of the DCN node
- $SID = SID$  of the database
- port = port number on which the sqlnet listener is running.

All entries in the file must be formatted in the following way:

domain host SID port

#### **Example**

acme.com mail.acme.com mail 1521

**Note:** Only one entry per domain is required.

#### **esPrefs.cfg**

The esPrefs.cfg file contains an array of key and value pairs the administrator sets to enable subscribers to set the auto-reply and auto-forward templates. This must be set to either Yes or No, depending on the administrator's preference.

Format the values in the following way:

AutoReplySet Yes/No AutoForwardSet Yes/No

### **Task 5: Setting Up the ESPrefs Server**

To configure the ESPrefs server, set the path of the configuration directory.

**1.** Set up the Oracle9*i* Application Server configuration file.

Use a text editor to open the jserv.properties file located in the ORACLE\_HOME\Apache\Jserv\conf directory and add the following two lines to the end of the file:

```
wrapper.bin.parameters=-DFILE_LOCATION=ORACLE_HOME\Apache\Apache\htdocs
\espref\config\
```
wrapper.classpath=ORACLE\_HOME\Apache\Apache\htdocs\espref

**2.** Restart Oracle9*i* Application Server using either the command prompt or from the Start menu.

At the command prompt, enter the following commands:

C:\>cd ORACLE HOME\Apache\Apache\bin C:\>.\apachectl stop C:\>.\apachectl start

From the Start menu, choose Start > Programs >  $HOME$  -  $NAME - iSuites$  > Oracle HTTP Server > Start HTTP Server powered by Apache.

Postinstallation **3-7**

**3.** Test to ensure that ESPrefs operates properly. Open a browser and enter the following URL:

http://hostname:port/espref/jsp/esLogin.jsp

You should see the logon page.

#### **Task 6: Migrating Directory Data to an LDAP Directory**

Export private aliases and distribution lists from the eMail Server directory to an LDAP directory. To replicate data from the eMail Server directory to an LDAP directory, you must run a migration script to create data files that you can import into the LDAP directory.

**Note:** The private aliases and distribution lists that were stored in the eMail Server directory can be migrated to a standard-based LDIF representation of this data. However, to store these in the directory, use the Thin Client.

**Note:** eMail Server Version 5.2 has a PL/SQL package that migrates the data to an LDIF file. Ensure that the database parameter UTL\_FILE\_DIR has been specified in the initSID.ora file. The script that starts the migration is MigrateIOData.sh. Use MKS Toolkit to invoke the script.

**Note:** You must run the migration script to use the client's address book search feature.

Use the following procedure to replicate the private aliases, distribution lists, and public data from the eMail Server directory to an LDAP directory:

- **1.** Manually invoke the MigrateIOData.sh scripts that generate the following two data files in the ORACLE\_HOME\bin directory:
	- replog. log contains all data except private aliases and distribution lists
	- private\_aliases\_and\_dls.log contains only private aliases and distribution lists

**2.** If you are using Oracle Internet Directory for the LDAP directory, configure the initial context and add the initial directory tree before importing the data.

**See Also:** *Oracle Internet Directory Administrator's Guide*, "Managing Entries" and "Managing Schema" for more information

**3.** Start the LDAP server.

**See Also:** *Oracle Internet Directory Administrator's Guide*, "Preliminary Tasks" for more information

**4.** Insert the eMail Server database schema (not the data) into the Oracle Internet Directory database. Using the command prompt, enter the following:

```
C:\>cd ORACLE_HOME\office\admin\rsql
C:\>ldapadd -h hostname -D "cn=orcladmin" -w password -p 389 -f add_ldap_
attr.dat
C:\>ldapadd -h hostname -D "cn=orcladmin" -w password -p 389 -f add_ldap_
obj.dat
```
Replace hostname with the name of the machine on which Oracle Internet Directory is running.

If you are using a third-party LDAP directory, you must define the eMail Server database schema specified in the add\_ldap\_attr.dat and add\_ldap\_ obj.dat files before importing the data into the directory.

**See Also:** The documentation for the third-party LDAP directory for instructions on how to do this

**5.** Use a text editor to create two files (*initial*.ldif and *domain*.ldif) for the LDAP domain context. This is essential for synchronizing eMail Server database schema with the LDAP server.

initial.ldif

```
dn:
changetype: modify
replace: namingcontexts
namingcontexts: dc=top_level_domain
```
domain.ldif

dn: dc=top\_level\_domain

```
dc: top_level_domain
objectclass: domain
objectclass: top
dn: dc=subdomain,dc=top_level_domain
dc: subdomain
objectclass: domain
objectclass: top
```
Repeat the last four lines for every subdomain in the hierarchy.

**6.** Add the initial.ldif and domain.ldif files to the LDAP server using the following commands:

C:\>ldapmodify -h hostname -D "cn=orcladmin" -w password -p 389 -f initial.ldif C:\>ldapadd -h hostname -D "cn=orcladmin" -w password -p 389 -f domain.ldif

**7.** Copy the replog.log and private\_aliases\_and\_dls.log files to the **\**temp directory of the LDAP server.

> **Note:** You can copy the files to a directory other than the \tmp directory; the  $\text{temp}$  directory is used in this step and subsequent steps as an example.

**8.** Check the eMail Server directory entries in the replog. log file for erroneous data, by running the following command on the LDAP server as the LDAP directory database owner:

C:\>ORACLE\_HOME\ldap\bin\bulkload.sh -connect service\_name -check -generate c:\temp\replog.log

**Note:** ORACLE HOME is located where the LDAP server is installed.

Replace service\_name with the LDAP directory database service name in the tnsnames.ora file.

**9.** If the bulkload check is successful, the files in the ORACLE\_HOME\ldap\log directory show no errors. Bulk load the data on the LDAP server as follows:

C:\>bulkload.sh -connect service\_name -load -generate c:\temp\replog.log

**Note:** The bulkload.sh script is located in the ORACLE\_HOME\ldap\bin directory on the LDAP server.

Replace service\_name with the LDAP directory database service name in the tnsnames.ora file.

At this point, all directory objects except private aliases and distribution lists are loaded into the directory.

**10.** To load the private aliases and distribution lists into the directory, begin by running one of the following commands on eMail Server:

> **Note:** You will need a PERL scripting language interpreter to run the following commands.

■ For Oracle Internet Directory:

C:\>acl.pl replog.log

■ For a Netscape LDAP directory:

C:\>acl.pl replog.log netscape

**Note:** The acl.pl script only supports Netscape as a third party vendor.

The command creates a file called replog.log.acl. The generated Access Control List, ACL, will be for Oracle Internet Directory or Netscape.

## **Task 7: Configuring eMail Server Thin Client**

The Thin Client is an application that provides access to e-mail functions, directory, and message searching capability from a single web page. You can customize the Thin Client to support your working style. With the Thin Client, you can compose new messages, organize existing messages and message folders, search for messages, create address book aliases and distribution lists, change your password, check mail quotas, change time zones, create mail rules and filters, and customize the look of the Thin Client.

**Note:** The Thin Client requires Oracle9*i* Application Server and must be installed on the ORACLE\_HOME where Oracle9*i* Application Server is installed.

- **1.** Use Windows NT Explorer to move the esclient.zip and escommonjars.zip files from ORACLE\_HOME\office\admin (where ORACLE\_HOME is the directory where eMail Server is installed) to ORACLE\_ HOME\Apache\Apache\htdocs (where ORACLE\_HOME is the directory in which Oracle9*i* Application Server is installed).
- **2.** Use a compression utility to expand the esclient.zip file into the ORACLE\_ HOME\Apache\Apache\htdocs directory. This creates a new directory called esclient into which all the files from the esclient.zip file are extracted.
- **3.** Use a compression utility to expand the esccommonjars.zip file into the ORACLE\_HOME\Apache\Apache\htdocs\esclient\lib directory.

To set up Oracle9*i* Application Server to run the Thin Client, perform the following steps:

**1.** Open ORACLE\_HOME\Apache\Jserv\conf\jserv.properties and use a text editor, such as Notepad, to insert the following lines into the file:

```
wrapper.bin.parameters=-DES_PROPERTIES=ORACLE_HOME\Apache\Apache\htdocs
\esclient\es.properties
wrapper.classpath=ORACLE_HOME\Apache\Apache\htdocs\esclient\lib\j2ee.jar
wrapper.classpath=ORACLE_HOME\Apache\Apache\htdocs\esclient\lib\jgl.zip
```
wrapper.classpath=ORACLE\_HOME\Apache\Apache\htdocs\esclient\lib\ldap.jar wrapper.classpath=ORACLE\_HOME\Apache\Apache\htdocs\esclient\lib\es.jar

**2.** Use a text editor to verify or insert the following lines into the zone.properties file, located in the ORACLE\_HOME\Apache\Jserv \servlets directory:

repositories=ORACLE\_HOME\Apache\Jserv\servlets

**3.** Configure Oracle Internet Directory by loading \*.dat files as follows:

C:\>ldapadd -h host -D 'cn=orcladmin' -w password -f \*.dat

**See Also:** *Oracle Internet Directory Administrator's Guide* for more information about loading the preferences schema manually using the Oracle Internet Directory administrator's console. The orclMailApplicationPreferences.readme file contains a list of required attributes.

Load the oracle.ldif file as follows:

C:\>ldapadd -h host -D 'cn=orcladmin' -w password -f oracle.ldif

- **4.** Configure the es.properties file located in the ORACLE\_HOME\Apache \Apache\htdocs\esclient directory using a text editor. Instructions on how to configure the file are located within the es. properties file.
- **5.** Test to ensure that the Thin Client works. Restart Oracle9*i* Application Server (see Task 5: Setting Up the ESPrefs Server, Step 2) open a browser, and enter the following url:

http://hostname:port/esclient/templates/login.jsp

Where hostname:port refers to the Oracle9*i* Application Server hostname and port.

You should see the logon page.

#### **Task 8: Configuring Protocol Servers**

Depending upon how you utilize Oracle eMail Server (such as number of users and number of messages), you may find that the default settings in the scalable protocol server (SPS) files are too low. Monitor the IMAP4 log file, node\_name\_imap01.log, located in the ORACLE\_HOME\office\log\SID directory while the system is in use, to determine whether or not the protocol

servers are adequately configured.

**See Also:** *Oracle eMail Server Administrator's Guide*, Chapter 10, for information and instructions regarding configuration of the SPS files.

#### **Task 9: Loading Shipped Statistics File for the Cost Based Optimization (Optional)**

Perform the following steps to import the statistics file:

**1.** Set the ORACLE\_HOME by entering the following command:

C:\>set ORACLE\_HOME=ORACLE\_HOME

#### **2.** Enter the path of the statistics file:

C:\>ORACLE\_HOME\office\admin\pckg\apply\_stats.cmd system\_password

## **Task 10: Configure Oracle Enterprise Manager E-mail Capacity Monitoring Pack (Optional)**

**Note:** To use the Monitoring Pack, Oracle Enterprise Manager (OEM) and the associated Diagnostic Pack are required. Please contact Oracle Sales for more information.

The Oracle Enterprise Manager (OEM) Capacity Monitoring Pack allows an administrator to monitor e-mail traffic on the server.

**Note:** You must be using a TCP/IP network protocol.

**1.** Install OEM, including the Diagnostic Pack.

**See Also:** *Oracle Enterprise Manager Installation* for more information

- **2.** Discover a node with Oracle database server and applications installed.
	- Choose Navigator from the OEM menu bar.
	- Open the folder called Nodes and enter the name of the node you want to discover in the text window of the Discover Nodes dialog box. Click OK to continue.

**Note:** To discover multiple nodes at one time, enter each node you want to discover on a new line with the text window.

A status dialog box will tell you when a node is discovered. Discovered nodes will appear on the Navigator Tree.

**3.** The Navigator provides access to the Discovery/Refresh Wizard, which simplifies identifying network services and populating the Navigator tree. These services, such as databases and listeners, can be administered with OEM components. If you cannot discover a node (because an Agent is not running on the node), the Discovery/Refresh Wizard allows you to manually enter the information about services on nodes.

**Note:** Access to OEM services, such as jobs and events, will not be available if a node is manually configured.

■ To discover new services, select Discover Node from the Console Navigator menu to start the Discovery Wizard.

Use the Discover Node function for nodes that have an Intelligent Agent. If you add services to these nodes, you must restart the agent on the nodes before discovering the new services.

■ To refresh existing services, select Refresh Node from the Console Navigator menu to start the Refresh Wizard.

**Note:** Databases on a machine where Oracle Management Server is running are discovered automatically.

Postinstallation Tasks

**3-16** Installation Guide

# **4 Deinstallation**

Before deinstalling Oracle eMail Server you must deinstall database objects. You must deinstall both software and database objects before you can reinstall Oracle eMail Server.

This chapter contains these topics:

- Deinstalling Database Objects
- Deinstalling Software

# **Deinstalling Database Objects**

To remove database objects, complete the following steps from the command prompt. Choose Start > Programs > Command Prompt and proceed through the following steps:

**1.** Use IOFCMGR to shut down the eMail Server processes:

C:\>oomgr admin/password IOFCMGR> shutdown all; IOFCMGR> exit;

**2.** Stop the guardian process:

C:\>ofcguard stop

**3.** Shut down and restart the database:

```
C:\>svrmgrl
SVRMGR> connect internal
SVRMGR> shutdown
SVRMGR> startup
SVRMGR> exit
```
**4.** With the database running, use SQL\*Plus as the SYS or SYSTEM user and use the ofcdrp.sql script to drop all eMail Server views, tables, users, and their data:

```
C:\>cd ORACLE_HOME\office\admin\pckg
C:\>sqlplus SYS/password
SQL> @ofcdrp.sql;
```
The script displays default values for the user accounts and tablespace names.

**5.** Press Enter after each of the prompts to accept the default value:

Please enter the name of the OFC\_MAIN tablespace: Please enter the name of the OFC MESG tablespace: Please enter the name of the OFC\_INDB tablespace: Please enter the name of the OFC\_INDS tablespace:

The results of ofcdrp.sql are logged to

ORACLE\_HOME\office\admin\pckg\ofcdrp.log. This process takes several minutes to complete.

**6.** Change directories to ORACLE\_HOME and shut down the database:

C:\>cd ORACLE HOME\bin

- C:\>svrmgrl SVRMGR> connect internal SVRMGR> shutdown Database closed. Database dismounted. ORACLE instance shut down. SVRMGR> exit
- **7.** Remove the files used for eMail Server tablespaces. The following datafiles are located in the default datafile directory and are created by the default installation:
	- OFC\_MAIN omnSID.dbf OFC\_MESG - omsgSID.dbf OFC\_INDB - oidbSID.dbf OFC\_INDS - oidsSID.dbf
- **8.** Remove the OracleEmailServerSID service using the following command:

```
C:\>ORACLE_HOME\bin\ofcsvdel SID
```
**9.** After removing both software and database objects, you can reinstall Oracle eMail Server.

# **Deinstalling Software**

To remove Oracle eMail Server software, complete the following steps.

- **1.** Log on to the Microsoft Windows NT server or workstation as an adminsitrator.
- **2.** Insert the Oracle eMail Server for Windows NT CD-ROM into the CD-ROM drive.
- **3.** Choose Start > Run. The Open dialog box displays.

Select the CD-ROM drive and double click on setup.exe. The Oracle Universal Installer launches and the Welcome screen appears.

- **4.** Click the Deinstall Products button. The Inventory screen appears.
- **5.** Check the box in front of the products to deinstall and click Remove. The Confirmation screen displays.
- **6.** Click Yes to remove the selected products.
- **7.** Remove any installed database objects to complete Oracle eMail Server deinstallation. See "Deinstalling Database Objects" on page 4-2 for instructions.

Deinstalling Software

**4-4** Installation Guide

# **5 Troubleshooting**

# **Troubleshooting the Installation**

This section contains information to assist with installation errors and problem diagnosis. The install.log file located in the ORACLE\_HOME\orainst directory lists any errors encountered during installation.

## **Common Errors**

Most installation errors usually involve failure to carefully follow pre-installation instructions. The following table describes common installation problems, what may have caused them, and what you should check or do to correct the problem.

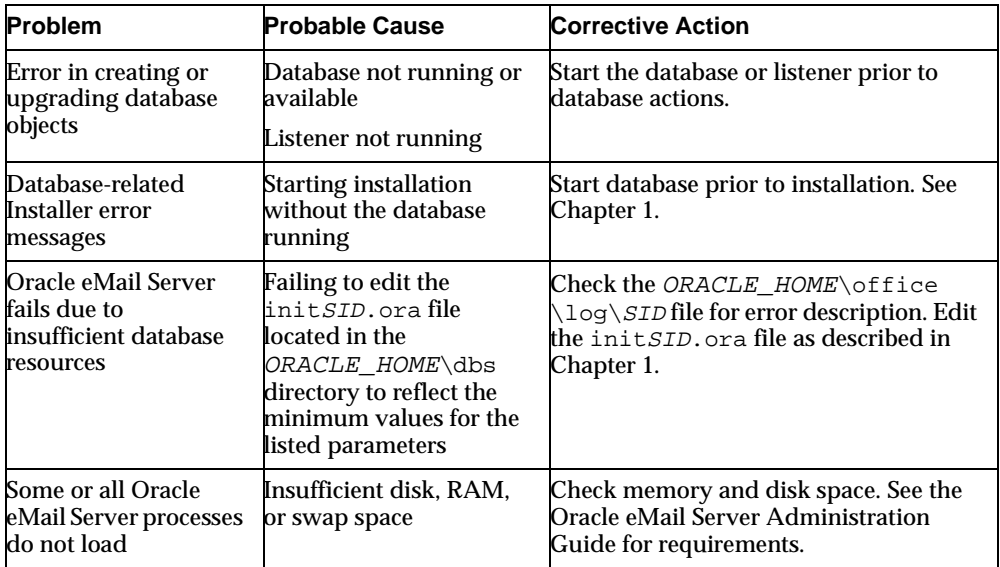

Troubleshooting **5-1**

## **Contacting Oracle Support Services**

Before calling Oracle Support Services, verify that your software, database, and environment configurations match those contained in Chapter 1. Be prepared with your CSI number (if applicable) or full contact details, including any special project information, complete release numbers of Oracle eMail Server and associated products, operating system name and version number. Record any error code numbers full description of the issue, including:

- What did or did not happen? For example, the command used and result obtained.
- When did it happen? For example, did it occur during peak system load, or after a certain command, or after an O/S upgrade.
- Where did it happen? For example, did it occur on a particular system or within a certain procedure or table.
- What is the extent of the problem? For example, was the production system unavailable? Or was the impact moderate but increasing with time, or minimal and stable?
- Maintain copies of trace files, core dumps, and redo log files recorded at or near the time of the incident. Oracle Support Services might need these to further investigate the problem.

For installation-related problems, please have the following additional information available:

- Listings of the contents of ORACLE\_HOME and any staging area, if used.
- Location and names of the Configuration Wizard log files:
	- ORACLE\_HOME\office\log\SID\IOSETUP.log
- Log files are located in  $ORACLE\_HOME\offace\log\SID$ :
	- installActions.log

Oracle Support Services can be reached at the following numbers. The hours are provided in your support contract.

- In the USA: 1.650.506.1500
- In Europe: +44 1344 860160
- In Asia: +61 3.924.6060